# EPSON STYLUS<sub>M</sub> PHOTO RX585 / 610 Series

# Gui[da d'uso gen](#page-3-0)era[le](#page-22-0) **[-per l'uso se](#page-6-0)nza [computer-](#page-24-0)**

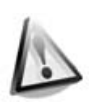

**[Avvertenze per la sicurezza](#page-9-1)** [Avvertenze importanti per la](#page-10-0)  sicurezza .......................................3

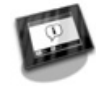

#### **[Funzioni del pannello di](#page-11-0)  [controllo](#page-11-1)**

[Pannello di controllo .......................4](#page-11-2)

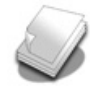

**[Gestione della carta](#page-13-0)** Selezione della carta ......................7 [Caricamento della carta...............8](#page-14-0)

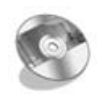

**[Gestione di un CD/DVD](#page-14-1)** [Caricamento di un CD/DVD........10](#page-16-0) [Rimozione di un CD/DVD .............11](#page-18-0)

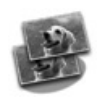

### **[Copia](#page-19-0)**

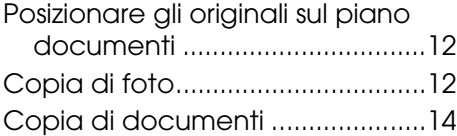

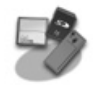

#### **Stampa da una scheda di memoria**

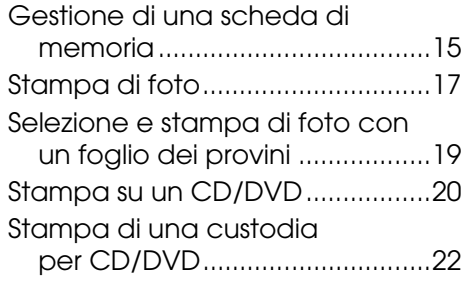

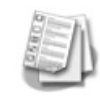

#### **[Stampa da una periferica](#page-26-0)  [esterna](#page-26-1)**

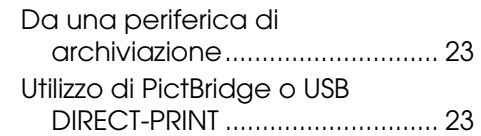

#### **[Salvataggio dei dati](#page-29-1)**

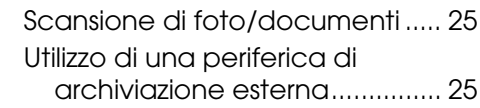

#### **Sostituzione delle cartucce di [inchiostro](#page-32-0)**

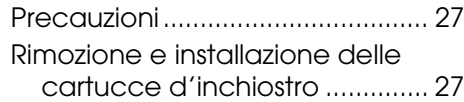

#### **[Manutenzione](#page-37-0)**

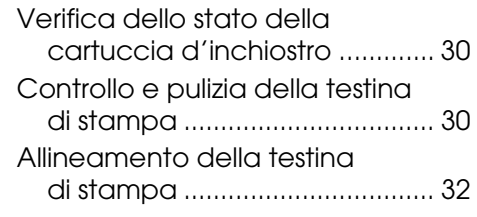

#### **Risoluzione dei problemi**

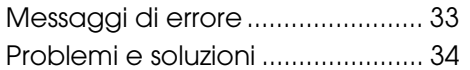

#### **Riepilogo delle impostazioni del pannello di controllo**

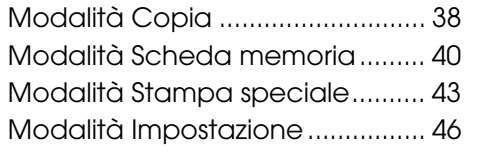

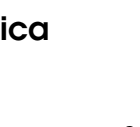

**Italiano**

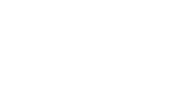

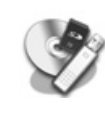

**EXCEED YOUR VISION** 

### **Dove reperire le informazioni**

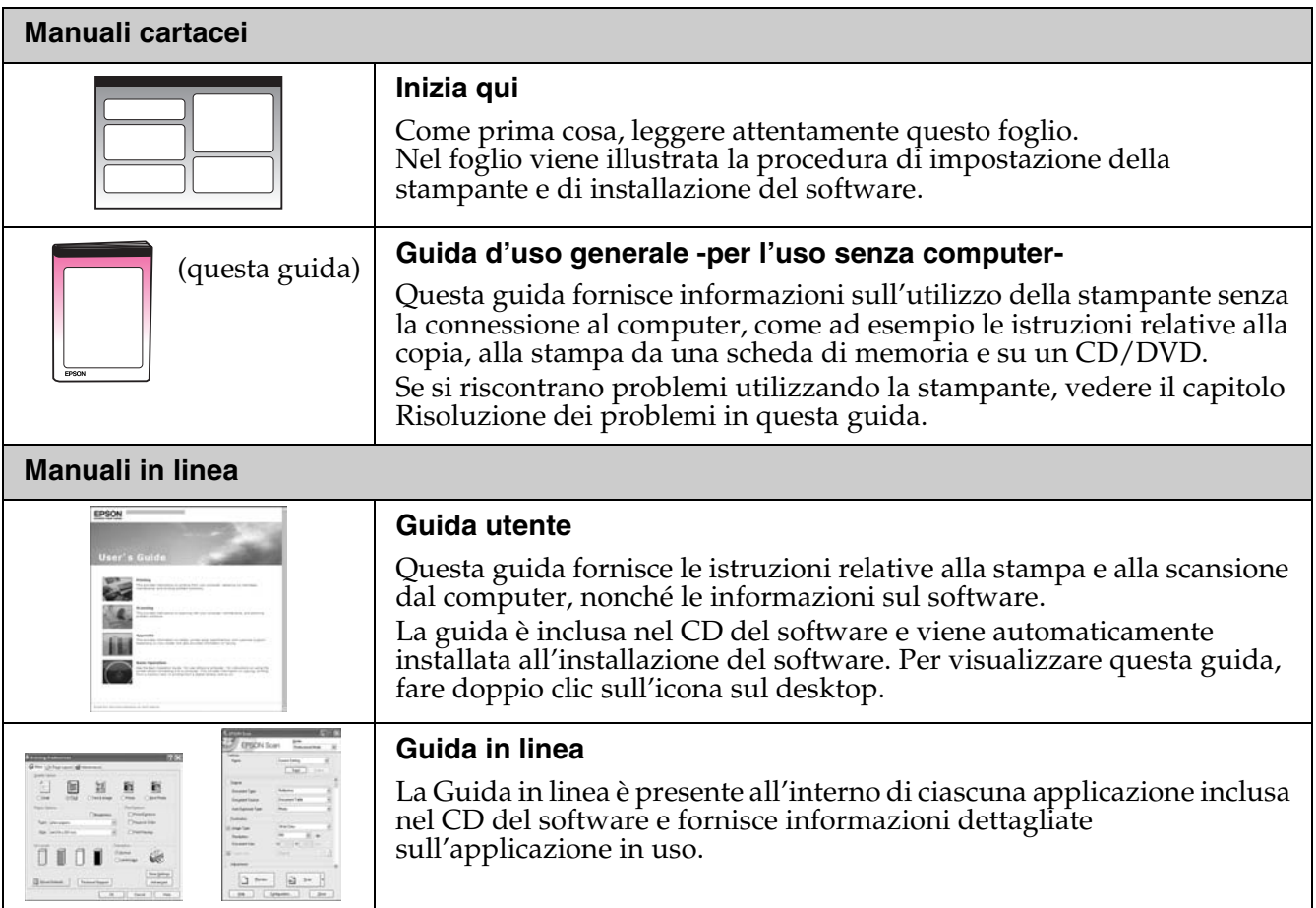

### **Convenzioni usate nel manuale**

Durante la lettura delle istruzioni, prestare attenzione alle linee guida riportate di seguito:

**N** Avvertenza: Osservare attentamente le avvertenze per evitare danni alla persona. **Attenzione:** Osservare attentamente i messaggi di attenzione per evitare danni alle

apparecchiature.

**Nota:** Le note contengono importanti informazioni riguardanti la stampante.

**Suggerimento:** I suggerimenti forniscono indicazioni relative all'utilizzo della stampante.

### **Informazioni sul copyright**

Nessuna parte di questa pubblicazione può essere riprodotta, memorizzata in sistemi informatici o trasmessa in qualsiasi forma o con Corporation. Le informazioni qui contenute riguardano solo questo prodotto. Epson non è responsabile per l'utilizzo di queste informazioni con altre stampanti.

Né Seiko Epson Corporation né le sue società affiliate potranno essere ritenute responsabili verso l'acquirente di questo prodotto o verso terzi per danni, perdite, costi o spese sostenuti o patiti in conseguenza di: incidenti, uso errato o improprio di questo prodotto oppure modifiche, riparazioni o alterazioni non autorizzate effettuate sullo stesso o (esclusi gli Stati Uniti) mancata stretta osservanza delle istruzioni operative e di manutenzione di Seiko Epson Corporation.

Seiko Epson Corporation non potrà essere ritenuta responsabile per danni o problemi originati dall'uso di accessori o materiali di consumo diversi da quelli designati come prodotti originali Epson o prodotti approvati Epson da parte di Seiko Epson Corporation. Seiko Epson Corporation non potrà essere ritenuta responsabile per eventuali danni derivanti da interferenze elettromagnetiche verificatesi in seguito all'uso di cavi di interfaccia diversi da quelli specificati come prodotti approvati Epson da parte di Seiko Epson Corporation.

EPSON® è un marchio registrato ed EPSON STYLUS™ ed Exceed Your Vision sono marchi di Seiko Epson Corporation. PRINT Image Matching™ e il logo PRINT Image Matching sono marchi di Seiko Epson Corporation. Copyright © 2001 Seiko Epson Corporation. Tutti i diritti riseravati.

USB DIRECT-PRINT™ e il logo USB DIRECT-PRINT sono marchi di Seiko Epson Corporation. Copyright © 2002 Seiko Epson Corporation. Tutti i diritti riseravati.

DPOF™ è un marchio di CANON Inc., Eastman Kodak Company, Fuji Photo Film Co., Ltd. e Matsushita Electric Industrial Co., Ltd. SDHC™ è un marchio.

Memory Stick, Memory Stick Duo, Memory Stick PRO, Memory Stick PRO Duo, Memory Stick Micro, MagicGate Memory Stick e MagicGate Memory Stick Duo sono marchi di Sony Corporation.

xD-Picture Card<sup>™</sup> è un marchio di Fuji Photo Film Co.,Ltd.

 $\operatorname{Zip}^\circledR$  è un marchio registrato di Iomega Corporation.

Il termine registrato BLUETOOTH® è di proprietà di Bluetooth SIG, Inc. ed è concesso in licenza a Seiko Epson Corporation. **Avviso generale:** Gli altri nomi di prodotto qui riportati sono utilizzati solo a scopo identificativo e possono essere marchi dei loro rispettivi proprietari. Epson non rivendica alcun diritto su detti marchi.

# **Avvertenze per la sicurezza**

# **Avvertenze importanti per la sicurezza**

Prima di utilizzare questa stampante, leggere e seguire queste avvertenze per la sicurezza:

- Utilizzare esclusivamente il cavo di alimentazione fornito con la stampante. L'utilizzo di un cavo diverso può causare incendi o scosse elettriche. Non utilizzare il cavo con altre apparecchiature.
- Assicurarsi che il cavo di alimentazione sia conforme a tutte le normative locali in materia di sicurezza.
- Utilizzare esclusivamente il tipo di alimentazione elettrica indicato sulla targhetta.
- Collocare la stampante in prossimità di una presa elettrica dalla quale sia possibile scollegare facilmente il cavo di alimentazione.
- Non danneggiare o sfilacciare il cavo di alimentazione.
- Assicurarsi che l'amperaggio totale dei dispositivi collegati non sia superiore a quello supportato dal cavo di prolunga o dalla presa a parete.
- Non collocare la stampante in luoghi polverosi o soggetti a brusche variazioni di temperatura o umidità, a urti o vibrazioni oppure esposti alla luce solare diretta.
- Non ostruire o coprire le aperture del telaio o inserire oggetti all'interno delle fessure.
- Collocare la stampante su una superficie piana e stabile che si estenda oltre la base della stampante in tutte le direzioni. Il prodotto non funzionerà correttamente se è in posizione inclinata. Assicurarsi inoltre che il retro della stampante sia a una distanza minima dal muro di 10 cm per garantire ventilazione sufficiente.
- Non aprire l'unità scanner mentre si effettua la copia, la stampa o la scansione.
- Non toccare il cavo piatto bianco all'interno della stampante.
- Non versare liquidi sulla stampante.
- Non utilizzare prodotti spray che contengano gas infiammabili all'interno o attorno alla stampante. Ciò può provocare rischi di incendio.
- Salvo laddove espressamente indicato nella documentazione, non tentare di effettuare interventi di manutenzione sulla stampante da soli.
- Scollegare la stampante e rivolgersi al servizio di assistenza se si verifica una delle seguenti condizioni: il cavo di alimentazione, o la spina, è danneggiato; è entrato del liquido nella stampante; la stampante è caduta o si è danneggiato l'involucro; la stampante non funziona normalmente o mostra un evidente cambiamento di prestazioni.
- Nel conservare e trasportare la stampante, non inclinarla, non posizionarla su un lato e non capovolgerla; in caso contrario, si rischiano fuoriuscite dalle cartucce.
- Fare attenzione a non incastrare le dita durante la chiusura dell'unità scanner.
- Non premere con forza eccessiva sul piano di lettura documenti quando si posizionano gli originali.

### *Avvertenze di sicurezza relative alle cartucce di inchiostro*

- Tenere le cartucce di inchiostro fuori dalla portata dei bambini e non ingerirne il contenuto.
- Se l'inchiostro dovesse venire a contatto con la pelle, rimuoverlo con acqua e sapone. Se dovesse venire a contatto con gli occhi, sciacquarli immediatamente con acqua. Se permangono problemi alla vista o uno stato di malessere, rivolgersi immediatamente a un medico.
- Non agitare le cartucce di inchiostro dopo l'apertura delle confezioni, in quanto possono verificarsi delle perdite.
- Se si rimuove una cartuccia di inchiostro per un uso successivo, proteggere l'apertura di erogazione inchiostro dallo sporco e dalla polvere e conservarla nello stesso luogo della stampante. Non toccare l'apertura di erogazione inchiostro o l'area circostante.

# <span id="page-3-1"></span><span id="page-3-0"></span>**Funzioni del pannello di controllo**

# **Pannello di controllo**

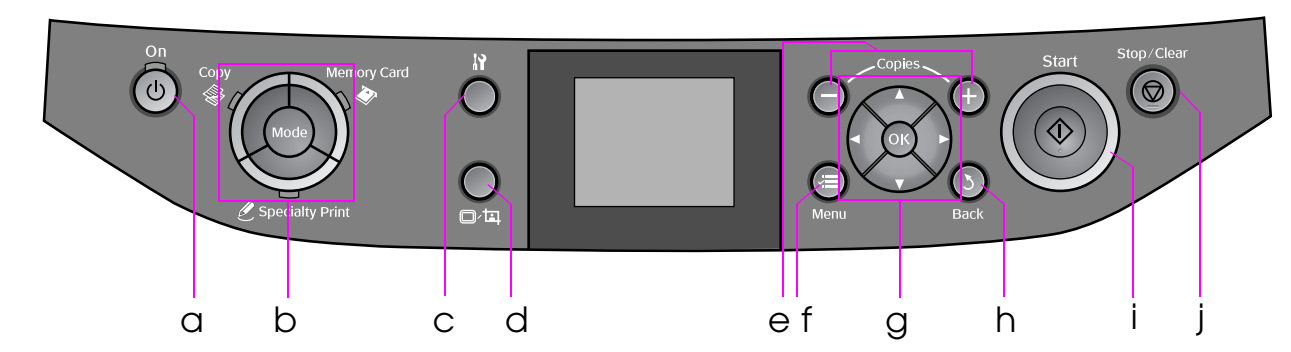

L'aspetto del pannello di controllo varia a seconda del paese.

## *Pulsanti*

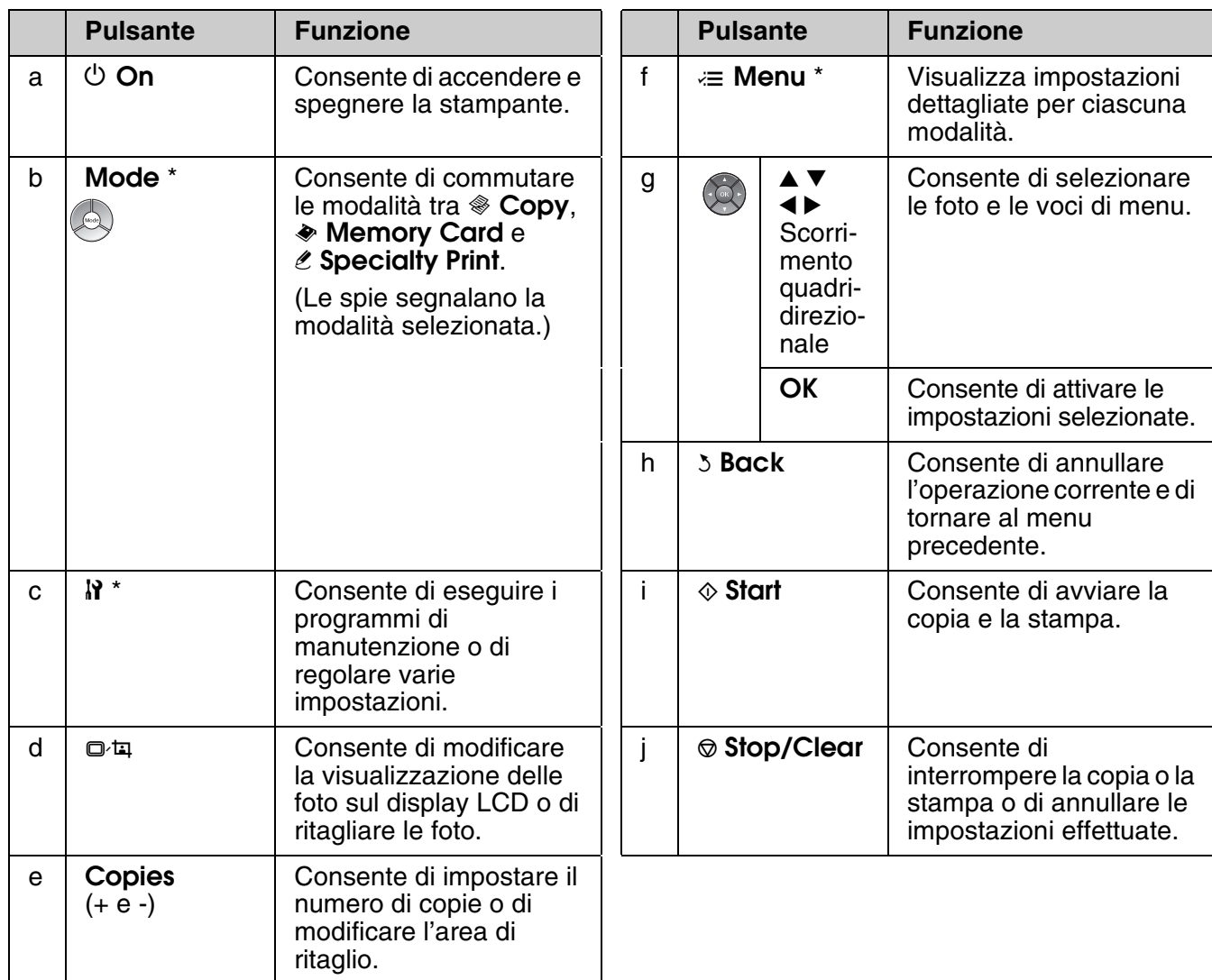

\* Per informazioni dettagliate sulle voci di ciascuna modalità, vedere "Riepilogo delle impostazioni del pannello di controllo" a pagina 38.

# *Display LCD*

#### **Nota:**

Il display LCD può presentare alcune piccole macchie scure o chiare e le stesse caratteristiche operative possono determinare una luminosità non uniforme. Ciò è normale e non significa che il display LCD sia guasto.

### **Uso del display LCD**

Per selezionare e modificare i menu di impostazione e le foto sul display LCD, seguire le istruzioni sotto riportate.

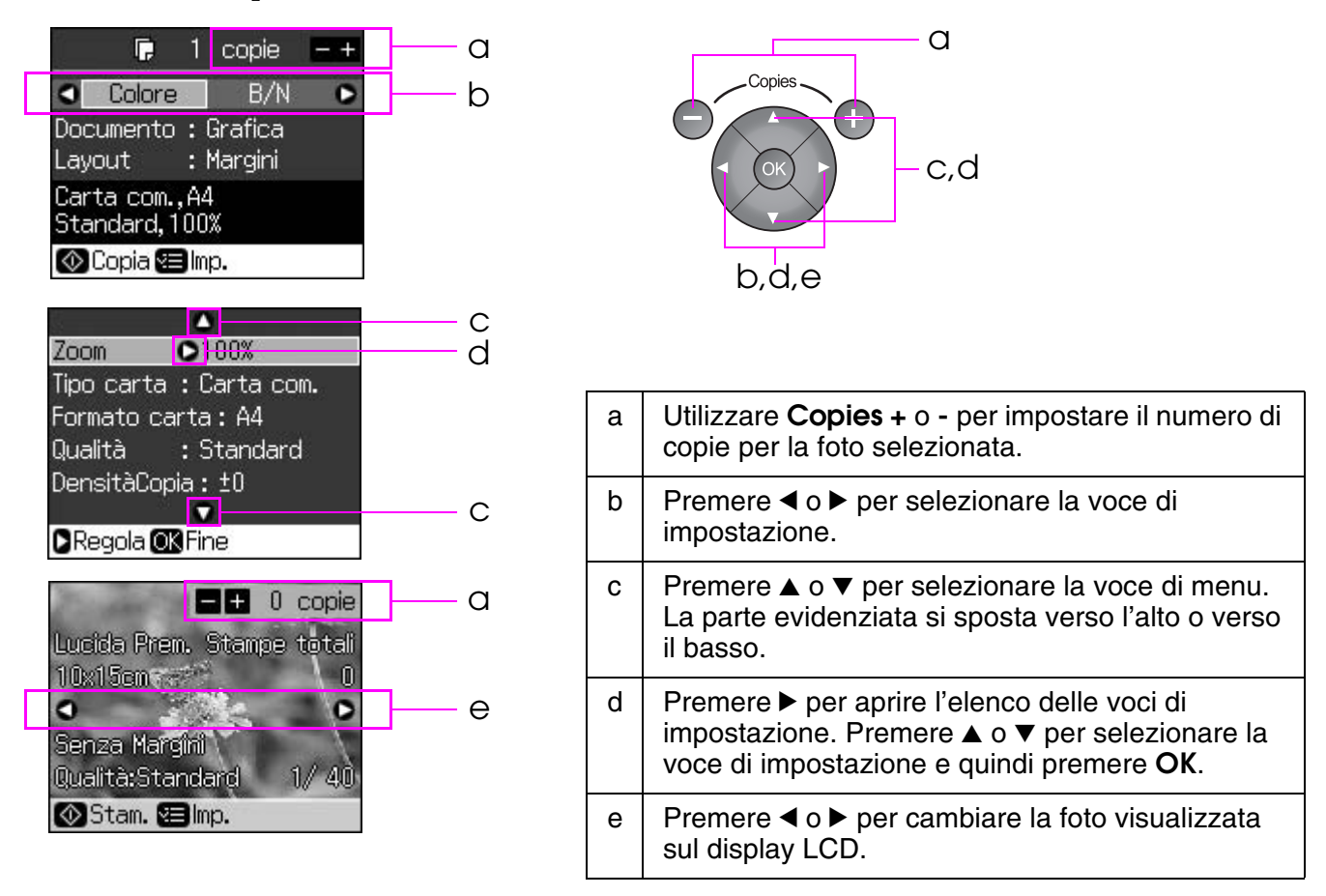

### **Funzione di risparmio energia**

Se non viene premuto alcun pulsante per oltre 3 minuti, la stampante passa allo stato inattivo o viene avviata una presentazione se **Impost. salvaschermo** è su **Dati scheda**.

Dopo 13 minuti di inattività, il display diventa nero per risparmiare energia e le spie **Mode** si accendono e spengono in senso orario.

Premere un pulsante qualsiasi (ad eccezione di  $\circ$ **On**) per ripristinare lo stato precedente del display.

# **Modifica della visualizzazione delle foto sul display LCD**

È possibile commutare la visualizzazione utilizzando  $\Box$  $\Box$ .

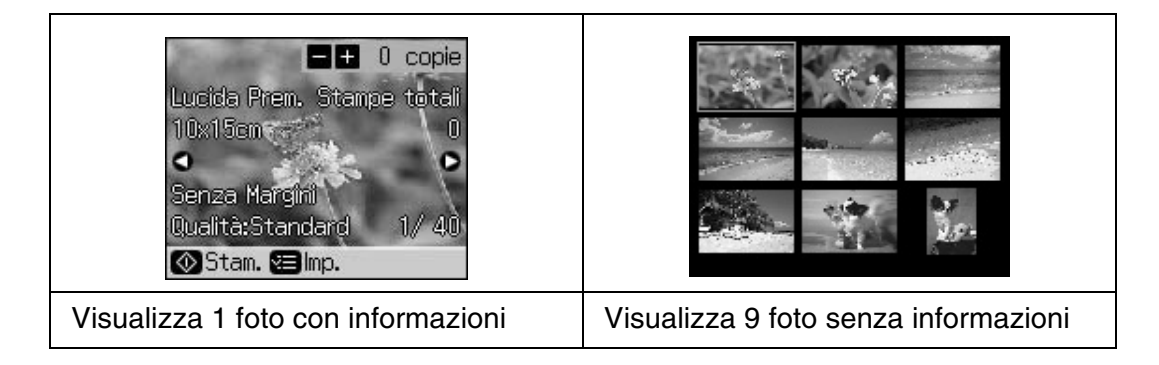

# <span id="page-6-1"></span><span id="page-6-0"></span>**Selezione della carta**

Prima di stampare, occorre selezionare l'impostazione di tipo carta corretta. Tale impostazione è importante poiché determina la modalità di applicazione dell'inchiostro sulla carta.

#### **Nota:**

❏ La disponibilità della carta speciale varia a seconda dei paesi.

❏ È possibile trovare il numero di parte delle seguenti carte speciali Epson sul sito Web del supporto tecnico Epson.

Scegliere tra le impostazioni e i tipi di carta che seguono:

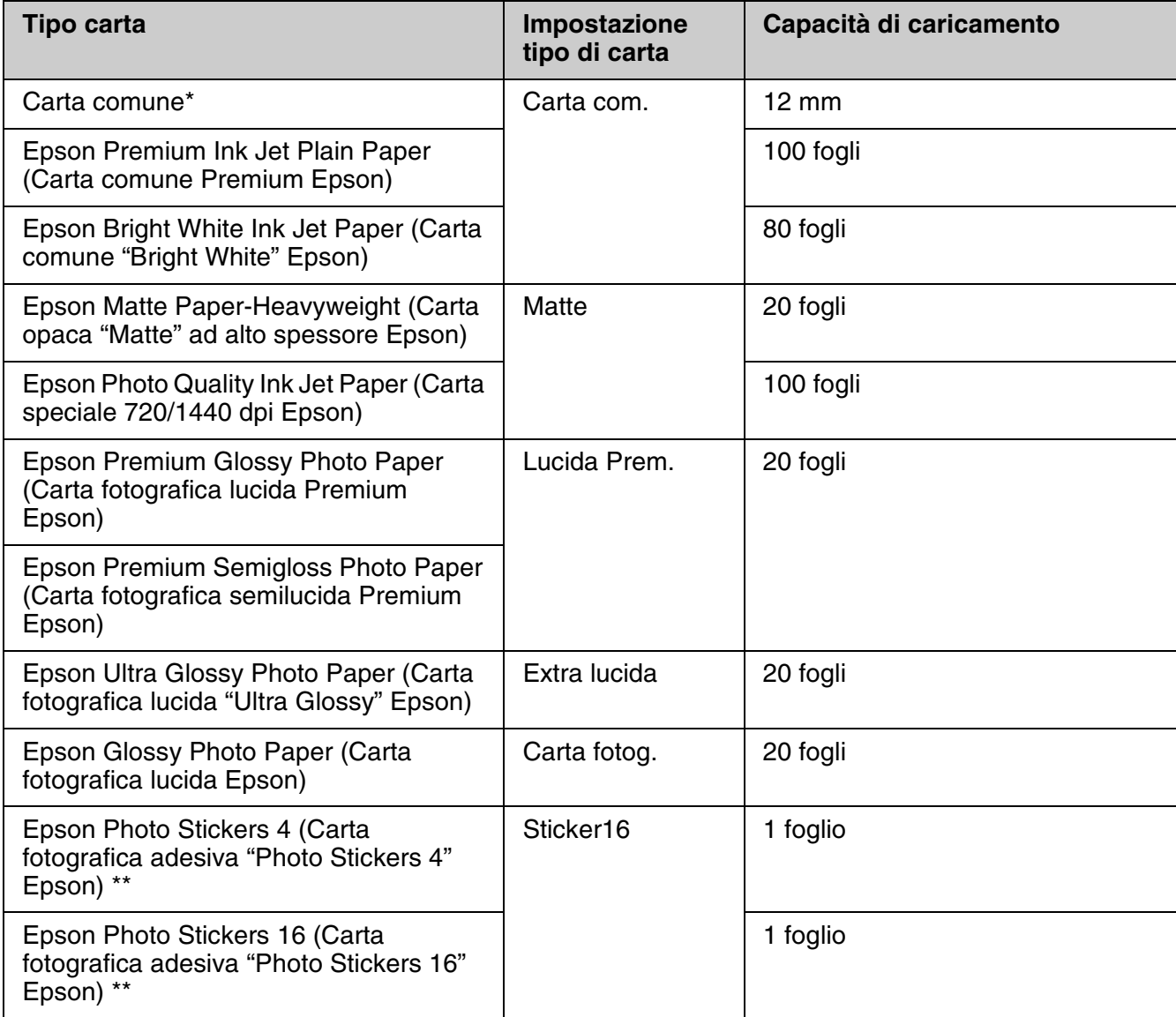

 $*$  È possibile utilizzare carta con un peso compreso tra 64 e 90 g/m<sup>2</sup>.

\*\* In alcuni casi, la carta potrebbe non risultare disponibile.

# <span id="page-7-0"></span>**Caricamento della carta**

1. Aprire ed estendere il supporto carta.

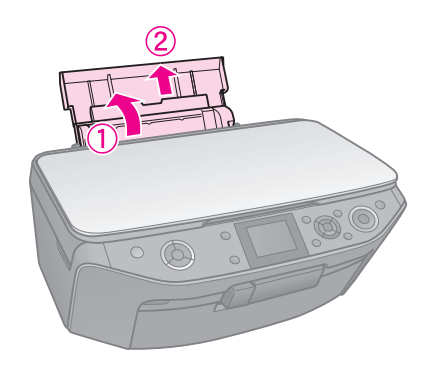

2. Aprire il coperchio anteriore.

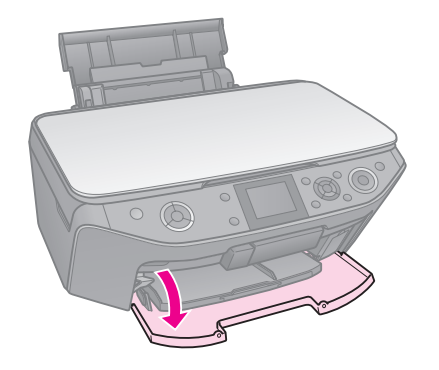

3. Far scorrere il vassoio anteriore verso l'esterno.

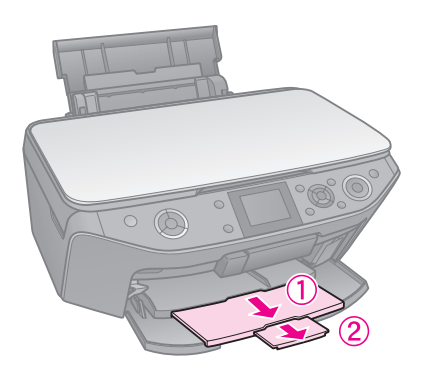

#### **Nota:**

Assicurarsi che il vassoio anteriore sia nella posizione carta (posizione inferiore). In caso contrario, spostare la leva del vassoio verso l'alto e riposizionarlo.

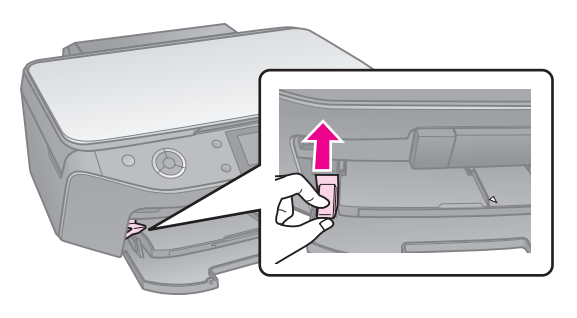

4. Far scorrere la guida laterale.

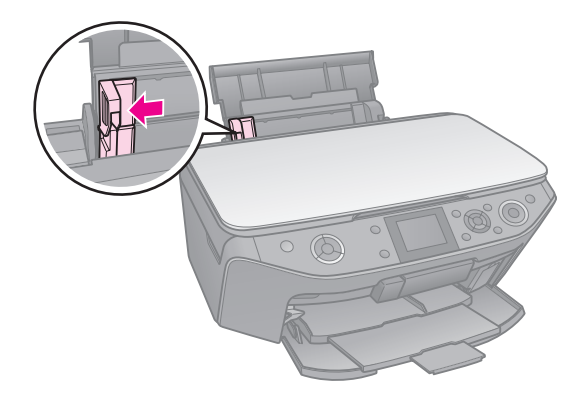

5. Caricare la carta a partire dal lato corto, anche per la stampa orizzontale, con il lato stampabile rivolto vero l'alto.

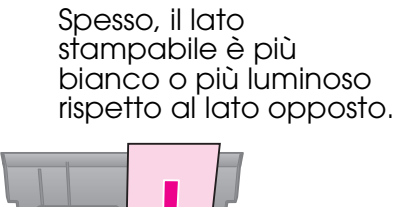

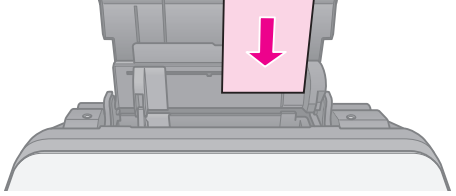

6. Posizionare dietro alle alette.

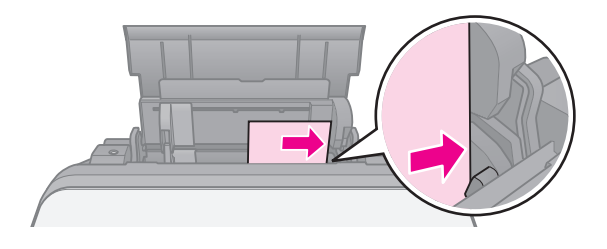

7. Far scorrere la guida laterale verso destra. Assicurarsi che la carta non superi la freccia $\triangleq$ situata all'interno della guida laterale sinistra.

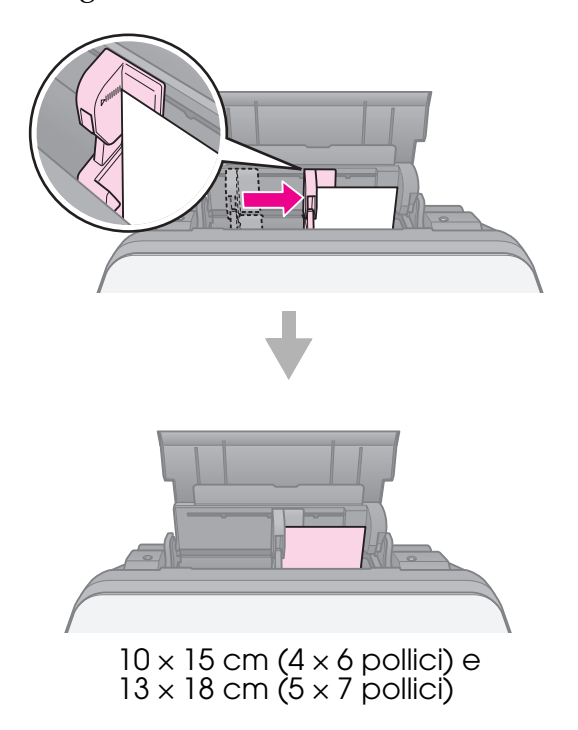

Per caricare carta formato A4, effettuare gli stessi passaggi.

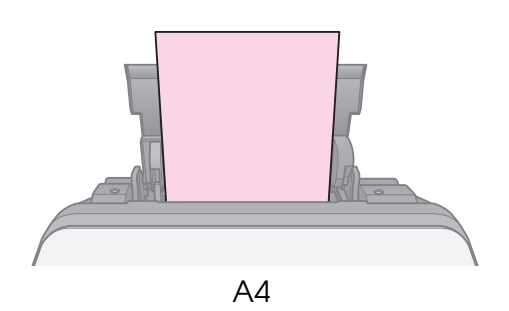

# <span id="page-9-0"></span>**Gestione di un CD/DVD**

#### $Q$  Attenzione:

Conservare il vassoio CD/DVD in posizione piana. Un vassoio CD/DVD deformato o danneggiato può causare un funzionamento difettoso della stampante.

#### **Nota:**

- ❏ Assicurasi che i dati, la musica o il video siano masterizzati sui CD/DVD stampabili a getto di inchiostro prima di stampare.
- ❏ L'umidità sulla superficie stampabile potrebbe causare delle macchie.
- ❏ La superficie stampata si macchia facilmente subito dopo la stampa.
- ❏ Lasciare asciugare completamente un CD/DVD prima di utilizzarlo o di toccarne la superficie stampata.
- ❏ Non esporre il CD/DVD stampato alla luce solare diretta durante la fase di asciugatura.
- ❏ Se si stampa inavvertitamente sul vassoio per CD/DVD o sul vano trasparente interno, rimuovere immediatamente l'inchiostro.
- ❏ Per stampare su CD da 8 cm, utilizzare EPSON Print CD incluso nel CD-ROM del software. Vedere la *Guida utente* in linea.

# <span id="page-9-1"></span>**Caricamento di un CD/DVD**

1. Chiudere l'estensione del vassoio anteriore.

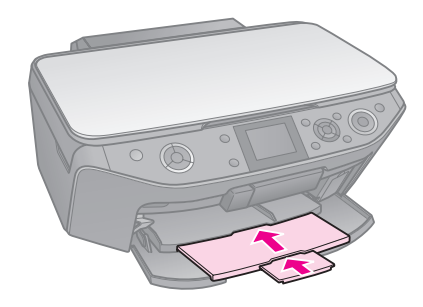

2. Spostare la leva del vassoio verso il basso fino a portare il vassoio anteriore nella posizione CD/DVD (posizione superiore).

#### **R** Attenzione:

Non spostare la leva del vassoio quando la stampante è in funzione.

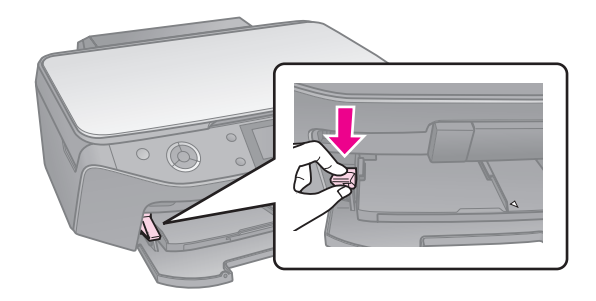

3. Rimuovere l'adattatore per CD/DVD da 8 mm e collocare il CD/DVD sul vassoio.

Superficie etichetta verso l'alto.

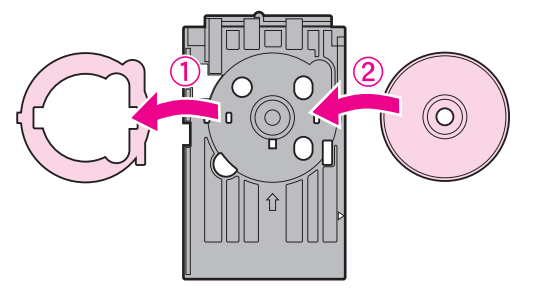

4. Inserire il vassoio nella stampante.

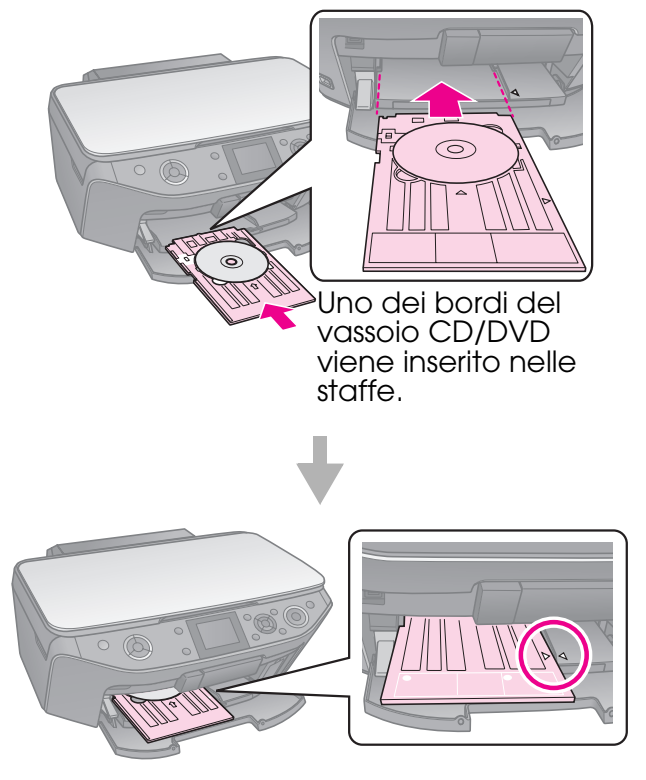

# <span id="page-10-0"></span>**Rimozione di un CD/DVD**

- 1. Accertarsi che la stampa sia terminata.
- 2. Rimuovere il vassoio CD/DVD sollevandolo orizzontalmente dal vassoio anteriore.
- 3. Spostare la leva del vassoio verso l'alto per riposizionare il vassoio anteriore.

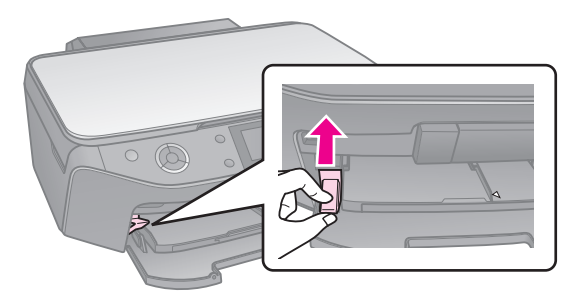

#### <span id="page-11-0"></span>**Nota:**

- ❏ Le dimensioni delle immagini copiate potrebbero non corrispondere esattamente a quelle delle immagini originali.
- ❏ A seconda del tipo di carta utilizzato, è possibile che la qualità di stampa si riduca nelle aree superiore e inferiore della stampa o che tali aree risultino macchiate.

# <span id="page-11-1"></span>**Posizionare gli originali sul piano documenti**

1. Aprire il coperchio documenti e posizionare l'originale rivolto verso il basso sul piano di lettura.

Foto o documento:

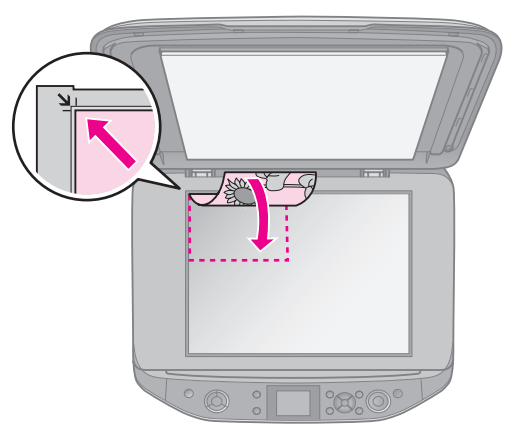

CD/DVD:

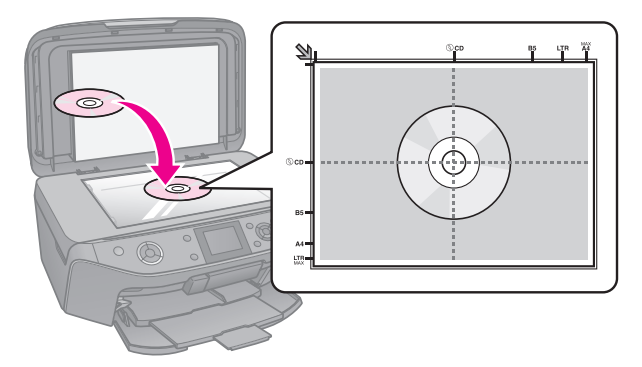

2. Chiudere delicatamente il coperchio.

#### **Suggerimento:**

Se si desidera eseguire la copia di un documento di grosso spessore o di grandi dimensioni, è possibile rimuovere il coperchio documenti.

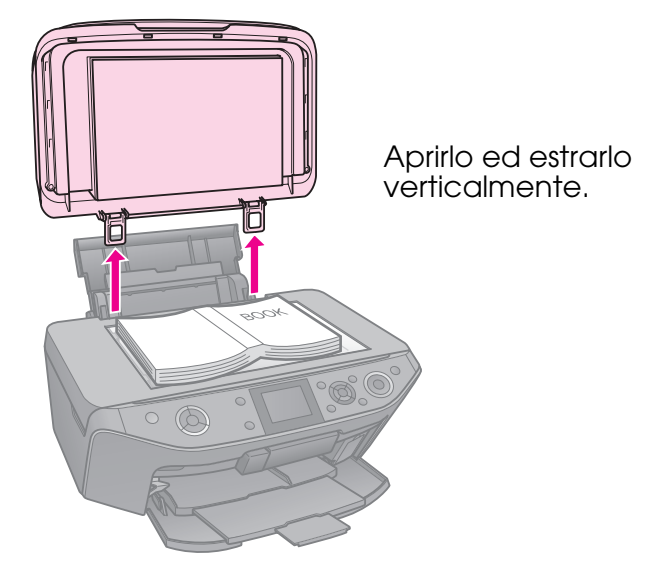

# <span id="page-11-2"></span>**Copia di foto**

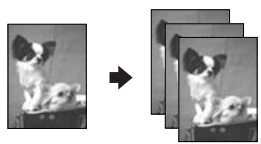

 $\hat{E}$  possibile copiare foto da 30  $\times$  40 mm a  $127 \times 178$  mm. È inoltre possibile copiare due foto contemporaneamente.

1. Premere  $l$  **Specialty Print.** 

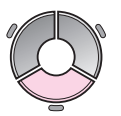

2. Selezionare **Ristampa/Riprist. foto**, quindi premere **OK**.

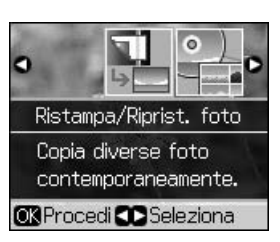

3. Premere **OK**.

#### **Nota:**

❏ Se le foto risultano sbiadite dall'usura del tempo, selezionare **On** per ravvivarle.

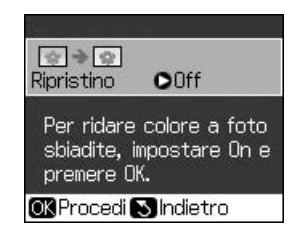

- ❏ Se si imposta **Ripristino** su **On** per una foto a colori normale, la foto potrebbe non venire stampata correttamente.
- 4. Premere nuovamente **OK**. Viene visualizzata l'anteprima della foto.
- 5. Selezionare il numero di copie.
- 6. Premere  $\equiv$  **Menu** e modificare le impostazioni (& "Impostazioni di stampa per Ristampa/Riprist. foto" a pagina 43). Premere **OK**.
- 7. Premere  $\diamond$  **Start**.

#### **Nota:**

Se le estremità della copia risultano tagliate, spostare leggermente l'originale dall'angolo.

## *Copia di più foto*

Collocare ciascuna foto orizzontalmente.

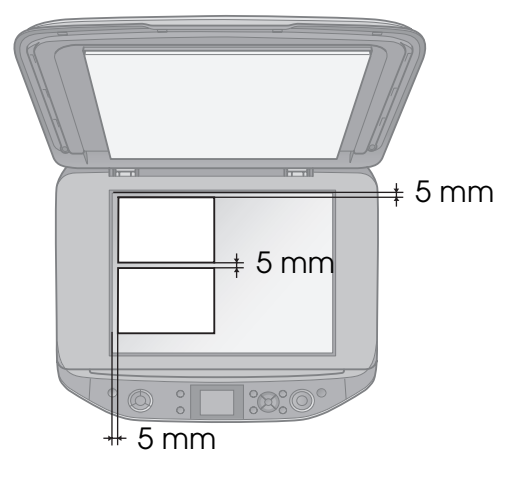

#### **Nota:**

- ❏ È possibile copiare contemporaneamente due foto di formato  $10 \times 15$  cm (4  $\times$  6 pollici). Se il bordo della foto risulta mancante dopo la stampa, provare a effettuare una copia alla volta.
- ❏ Spostare la foto 5 mm dal bordo del piano di lettura. Inoltre, quando si stampano due foto, posizionare ciascuna foto a una distanza minima di 5 mm l'una dall'altra.

<span id="page-12-0"></span>❏ È possibile copiare foto di diversi formati contemporaneamente, a condizione che siano di formato superiore a  $30 \times 40$  mm.

### *Ritaglio e ingrandimento di una foto*

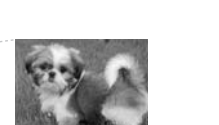

Quando si copia una foto, è possibile stampare solo il soggetto principale ritagliando il resto della foto.

- 1. Premere **& Specialty Print**.
- 2. Vedere "Copia di foto" a pagina 12 e seguire i passaggi da 2 a 4.

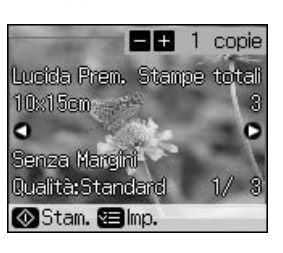

3. Premere  $\Box$  **E**. Viene visualizzata la schermata di ritaglio.

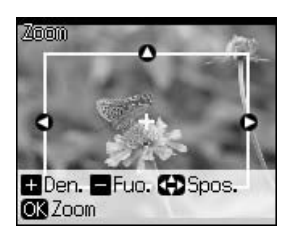

4. Utilizzare il seguente pulsante per impostare l'area da ritagliare.

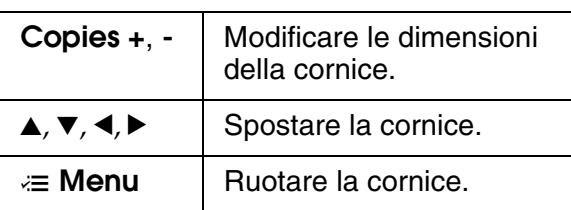

#### **Nota:**

**E Menu** è disponibile solo nella modalità Scheda memoria.

5. Premere **OK** per confermare l'immagine ritagliata.

#### **Nota:**

Per regolare la posizione della cornice, premere 3 **Back** per tornare alla schermata precedente.

<span id="page-13-0"></span>6. Una volta terminata la verifica dell'immagine ritagliata, premere **OK**.

#### **Nota:**

L'icona  $\Box$  viene visualizzata nell'immagine ritagliata.

- 7. Selezionare il numero di copie.
- 8. Premere  $\equiv$  **Menu** e modificare le impostazioni (& "Impostazioni di stampa per Ristampa/Riprist. foto" a pagina 43). Premere **OK**.

9. Premere  $\diamond$  **Start**.

# **Copia di documenti**

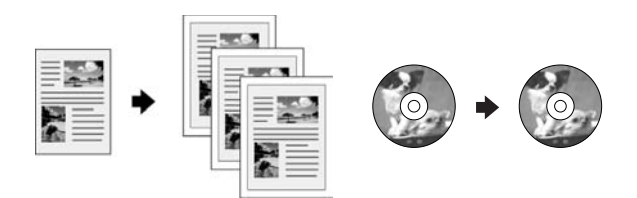

1. Premere  $\mathscr{D}$  **Copy**.

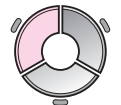

2. Selezionare le impostazioni di copia (& "Modalità Copia" a pagina 38).

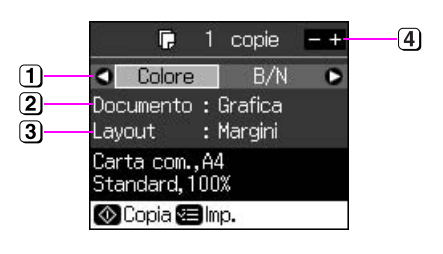

- Selezionare **Colore** per copie a colori o **B/N** per copie in bianco e nero.
- Selezionare il tipo di documento.
- Selezionare un'opzione di layout.
- Selezionare il numero di copie.
- 3. Premere  $\equiv$  **Menu** per modificare le impostazioni (& "Impostazioni di stampa per la modalità Copia" a pagina 39). Premere **OK**.

#### **Suggerimento:**

Quando si seleziona **Copia CD/DVD** come impostazione di **Layout**, provare prima a stampare una stampa di esempio su carta. Selezionare **Carta com.** come impostazione di **Tipo carta** e caricare carta comune.

4. Premere  $\diamond$  **Start**.

#### **Nota:**

Se le estremità della copia risultano tagliate, spostare leggermente l'originale dall'angolo.

# <span id="page-14-0"></span>**Stampa da una scheda di memoria**

# <span id="page-14-1"></span>**Gestione di una scheda di memoria**

### <span id="page-14-2"></span>*Inserimento di una scheda di memoria*

#### **Nota:**

Se alla stampante è collegata una fotocamera digitale, scollegarla prima di inserire la scheda di memoria.

1. Aprire lo sportello degli alloggiamenti per schede di memoria.

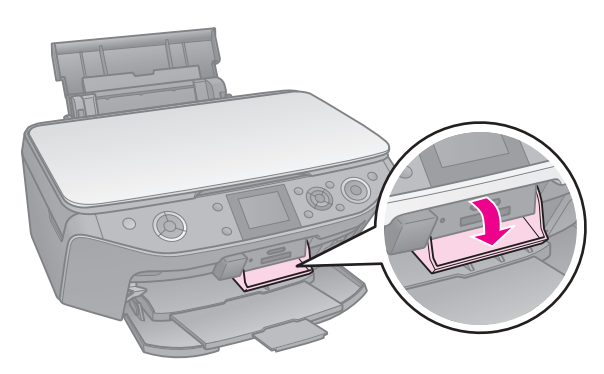

2. Assicurarsi che non vi siano schede negli alloggiamenti. Quindi, inserire la scheda di memoria.

#### **Attenzione:**

- ❏ Non inserire più di una scheda di memoria contemporaneamente.
- ❏ Non forzare la scheda di memoria nell'alloggiamento. Le schede di memoria non entrano fino a fine corsa.
- ❏ Controllare la direzione di inserimento della scheda e, se la scheda richiede un adattatore, collegare l'adattatore prima di inserire la scheda. In caso contrario, potrebbe risultare impossibile rimuovere la scheda dalla stampante.

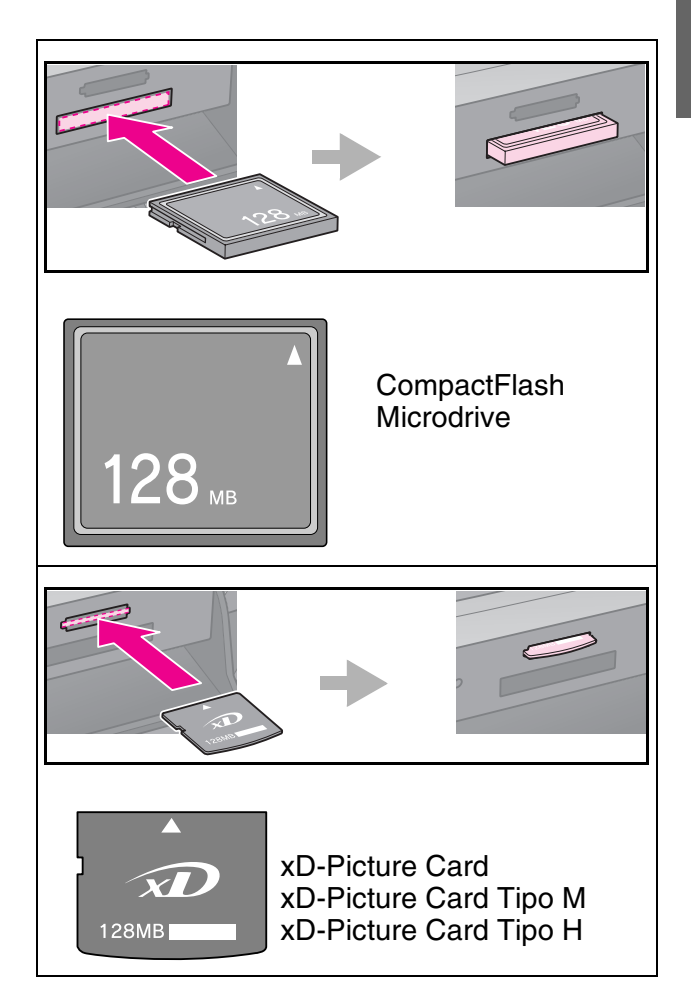

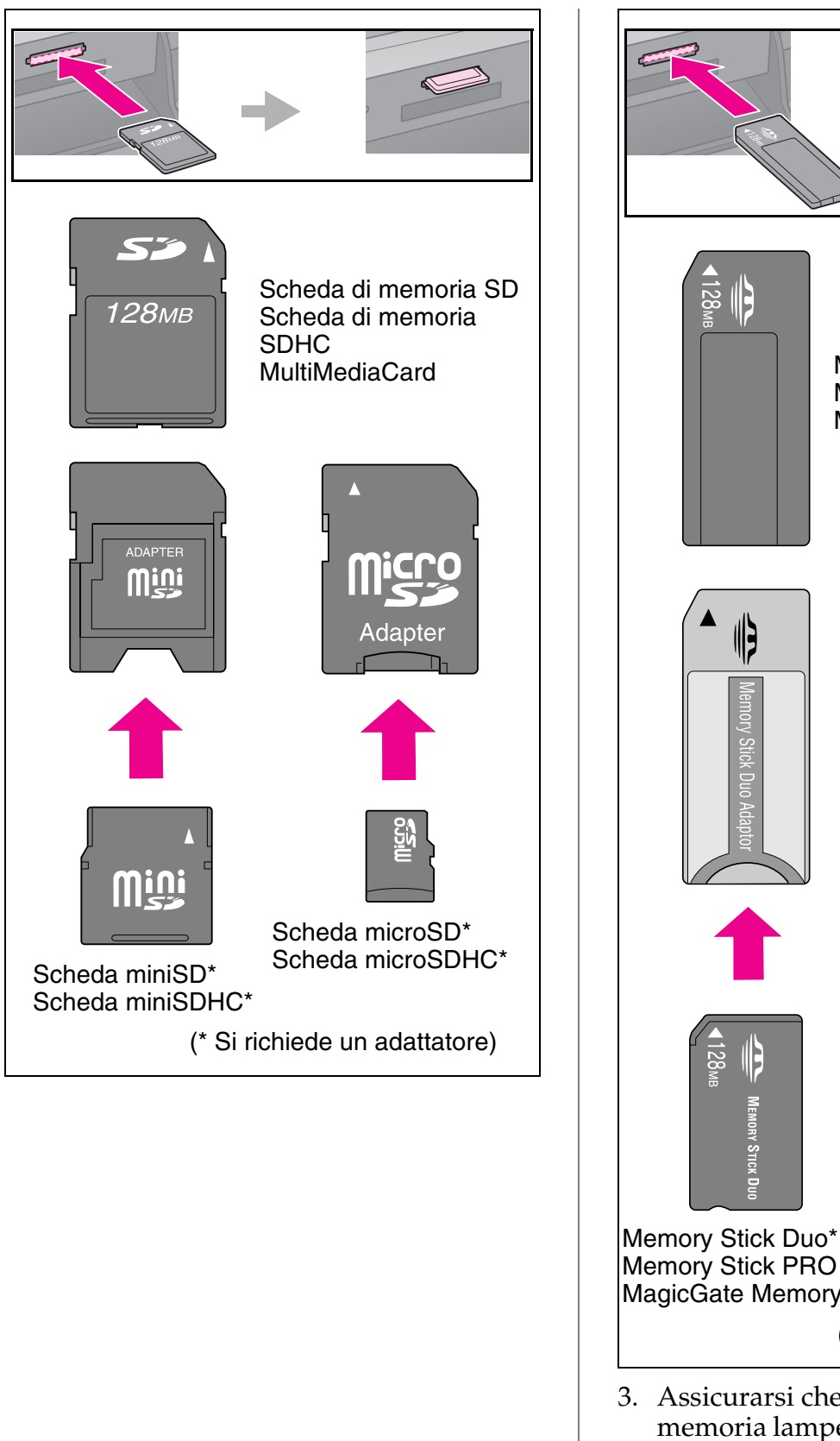

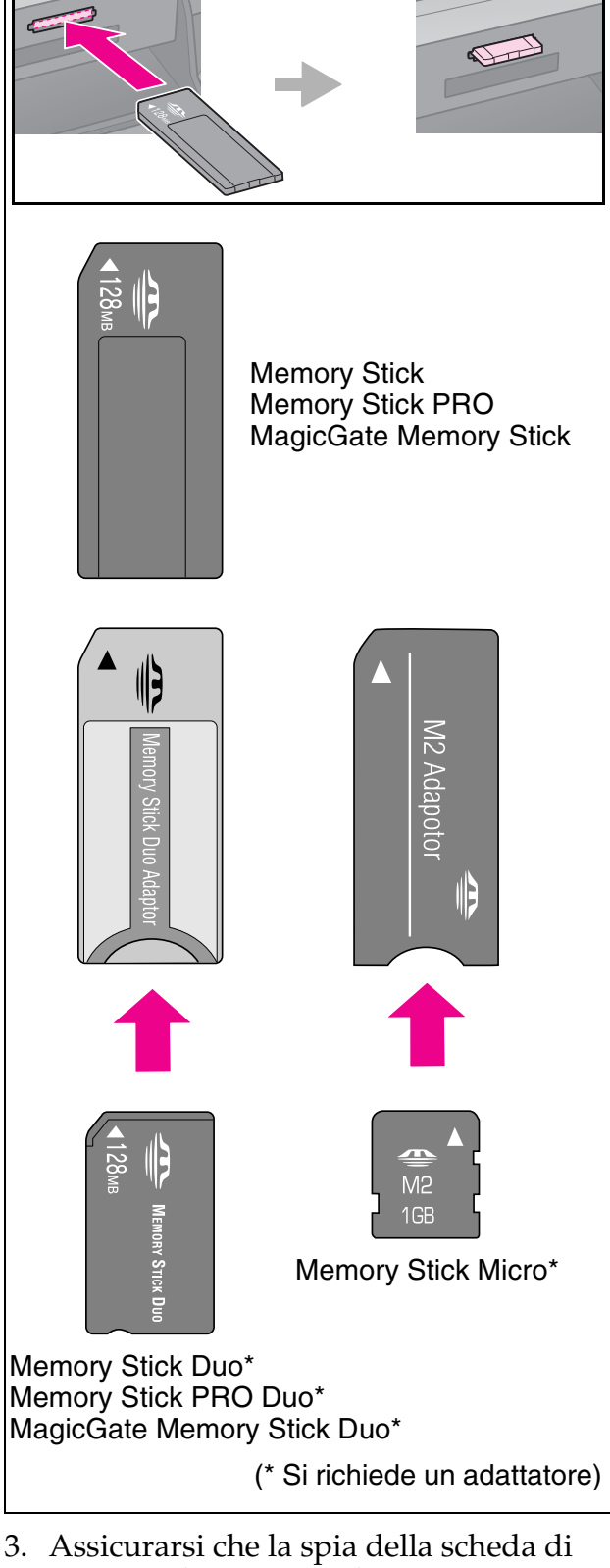

3. Assicurarsi che la spia della scheda di memoria lampeggi e che rimanga accesa.

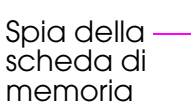

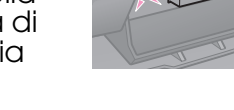

### <span id="page-16-1"></span><span id="page-16-0"></span>*Rimozione della scheda di memoria*

- 1. Assicurarsi che la spia della scheda di memoria non lampeggi.
- 2. Rimuovere la scheda di memoria facendo attenzione a non inclinarla.

# **Stampa di foto**

1. Premere  $\triangle$  **Memory Card**.

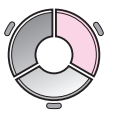

2. Selezionare una delle impostazioni nella tabella che segue per la visualizzazione e la stampa delle foto, quindi premere **OK**. Per selezionare le foto e impostare il numero di copie, seguire le istruzioni riportate di seguito.

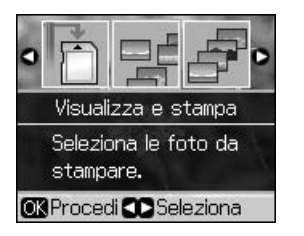

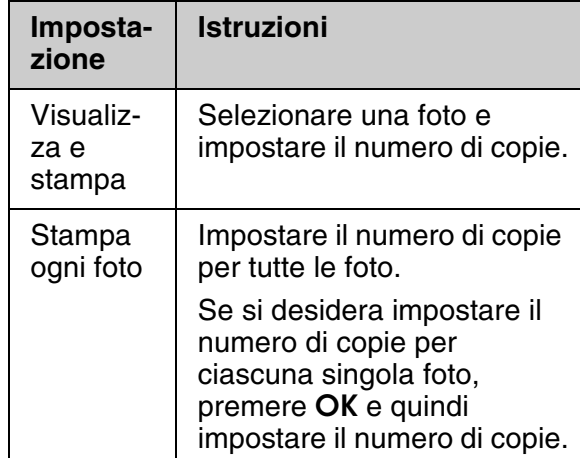

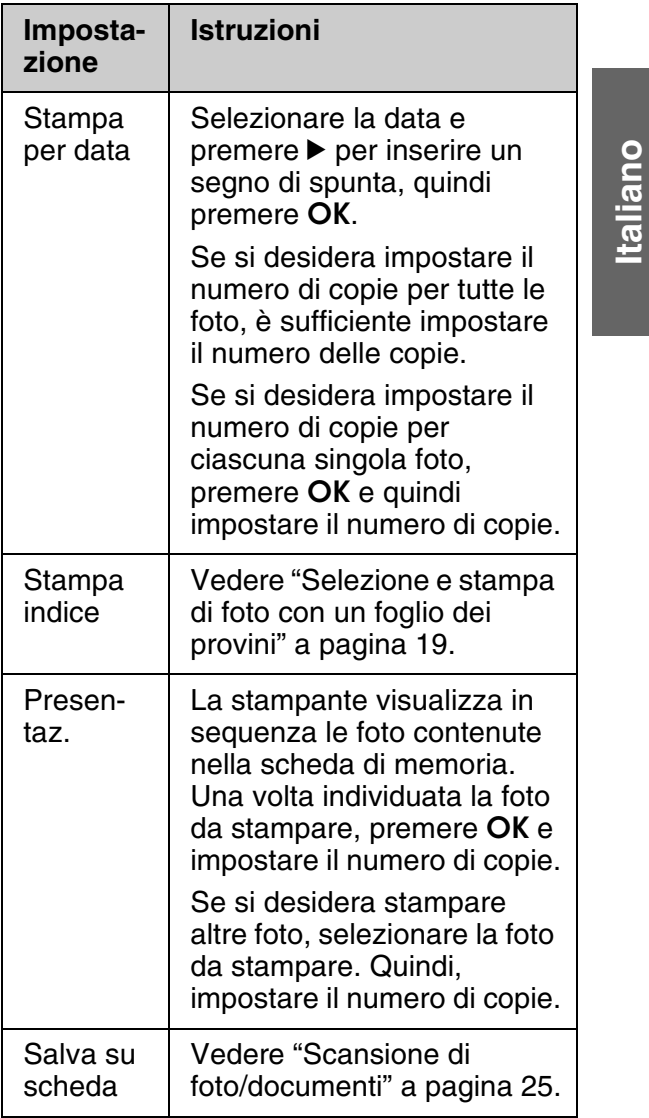

- 3. Premere  $\equiv$  **Menu** e modificare le impostazioni (& "Impostazioni di stampa per la modalità Scheda memoria" a pagina 40). Quindi, premere **OK**.
- 4. Premere  $\diamond$  **Start**.

#### **Suggerimento:**

Quando si stampa un foglio di adesivi Photo Stickers, se l'immagine stampata non è centrata sul foglio degli adesivi, è possibile regolare la posizione di stampa tramite la procedura che segue.

- 1. Premere II.
- 2. Selezionare **Posizione stampa CD/Ades.**, quindi premere **OK**.
- 3. Selezionare Adesivi, quindi premere  $\blacktriangleright$ .
- 4. Selezionare lo spostamento (in millimetri) per la posizione di stampa.
- 5. Premere **OK**. Quindi, provare a stampare di nuovo.

#### **Nota:**

Questa stampante mantiene le impostazioni anche dopo lo spegnimento.

### *Ritagli[o e ingrandimento di](#page-12-0)  [una foto](#page-12-0)*

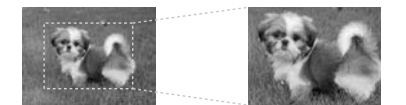

- [1.](#page-39-1) [Premere](#page-39-1)  $\triangle$  **Memory Card**.
- 2. Selezionare **Visualizza e stampa**, quindi premere **OK**.
- 3. Selezionare la foto da ritagliare.
- 4. Premere □ 및.
- 5. Vedere "Ritaglio e ingrandimento di una foto" a pagina 13 e seguire i passaggi da 4 a 7.
- 6. Premere  $\equiv$  **Menu** e modificare le impostazioni (& "Impostazioni di stampa per la modalità Scheda memoria" a pagina 40). Premere **OK**.
- 7. Premere  $\diamond$  **Start**.

### *Stampa con cornici creative*

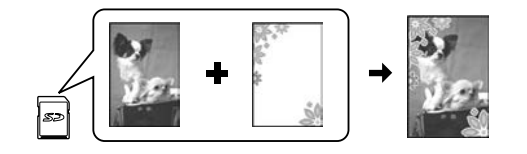

È possibile aggiungere cornici c[olorate a](#page-7-0)lle foto.

1. Scegliere le cornici P.I.F. dal CD del software fornito con la sta[mpante e](#page-14-2)  utilizzare EPSON PRINT Image Framer Tool per salvarle su una scheda di memoria. Per informazioni dettagliate, consultare la Guida in linea.

#### **Nota:**

A seconda del paese, EPSON PRINT Image Framer Tool e le cornici P.I.F. potrebbero non essere inclusi nel CD del software.

- 2. Caricare la carta appropriata alle dimensioni della cornice  $(\blacktriangleright$  pagina 8).
- 3. Inserire la scheda di memoria contenente le foto e le cornici P.I.F. ( $\blacktriangleright$  pagina 15).
- 4. Se si desidera stampare le foto utilizzando le cornici P.I.F. già assegnate, premere **OK**.

Se si desidera selezionare le cornici P.I.F. sulla scheda di memoria, premere y **Back**. Quindi, selezionare la foto tramite l'opzione **Visualizza e stampa** e selezionare la cornice P.I.F. come impostazione di *Layout* (→ "Stampa di [foto" a pagina 17\).](#page-39-1)

[5. Selezionare la foto e la](#page-39-1) cornice P.I.F. e quindi premere **OK**.

#### **Nota:**

- ❏ Premere di nuovo **OK** per controllare l'aspetto delle foto nella cornice.
- ❏ Le cornici P.I.F. sono già state assegnate alle foto, pertanto non è possibile modificarle.
- 6. Selezionare il numero di copie.
- 7. Premere  $\equiv$  **Menu** e modificare le impostazioni (& "Impostazioni di stampa per la modalità Scheda memoria" a pagina 40). Premere **OK**.
- 8. Premere  $\diamond$  **Start**.

### *Stampa con impostazioni DPOF*

[Se la fotocamera in uso supporta il formato](#page-39-1)  [DPOF, è possibile utilizza](#page-39-1)rla per preselezionare le foto e il numero di copie da stampare mentre la scheda di memoria è ancora inserita nella fotocamera. Per informazioni dettagliate, consultare il manuale della fotocamera.

- 1. Inserire una scheda di memoria che contiene i dati DPOF ( $\blacktriangleright$  pagina 15).
- 2. Premere **OK**.
- 3. Premere  $\equiv$  **Menu** e modificare le impostazioni (& "Impostazioni di stampa per la modalità Scheda memoria" a pagina 40). Premere **OK**.
- 4. Premere  $\diamond$  **Start**.

# <span id="page-18-0"></span>**Selezione e stampa di foto con un foglio dei provini**

È possibile utilizzare un foglio dei provini per selezionare le foto da stampare.

**Stampa di un foglio dei provini**

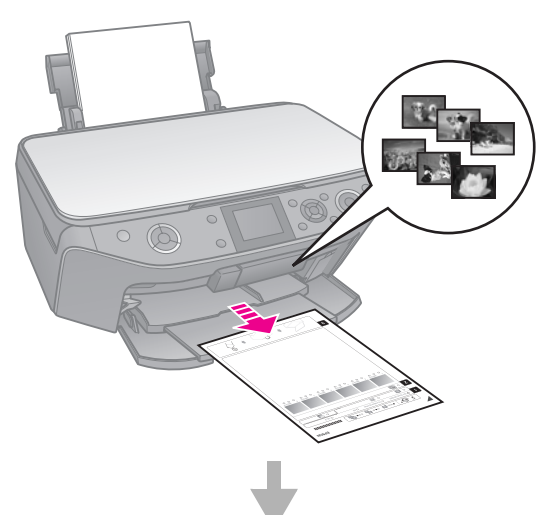

### **Selezione delle foto sul foglio dei provini**

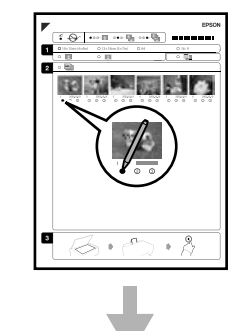

#### **Scansione del foglio dei provini**

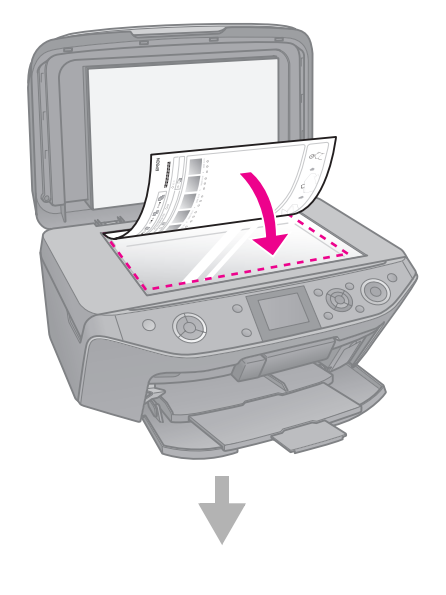

#### **Stampa delle foto selezionate**

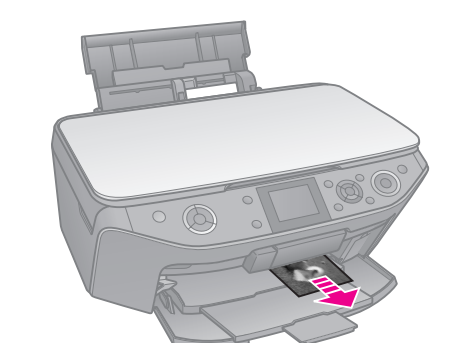

**Italiano**

## *1. Stampa di un foglio dei provini*

- 1. Caricare diversi fogli di carta comune formato A4 ( $\blacktriangleright$  pagina 8).
- 2. Premere  $\triangle$  **Memory Card**.

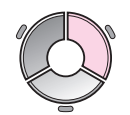

3. Selezionare **Stampa indice**, quindi premere **OK**.

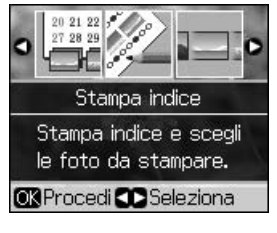

- 4. Assicurarsi che sia selezionato **Stampa indice**.
- 5. Selezionare l'intervallo di foto. Premere **OK**.

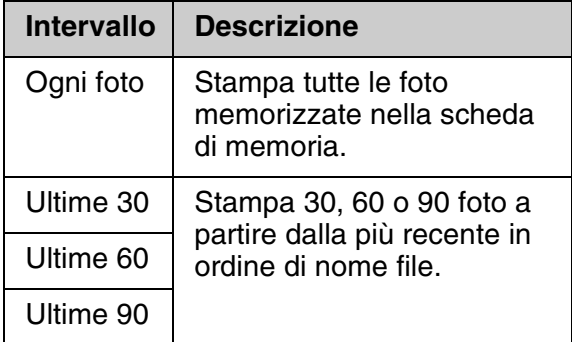

6. Premere  $\diamond$  **Start**.

#### **Nota:**

Assicurarsi che il contrassegno a triangolo nell'angolo superiore sinistro del foglio dei provini sia stampato correttamente. Se il foglio dei provini non è stampato correttamente, la stampante non può effettuarne la scansione.

## *2. Selezione delle foto sul foglio dei provini*

Sul foglio d[ei provin](#page-6-1)i, utilizzare una matita o una penna di colore scuro per riempire i cerchietti ed effettuare le selezioni.

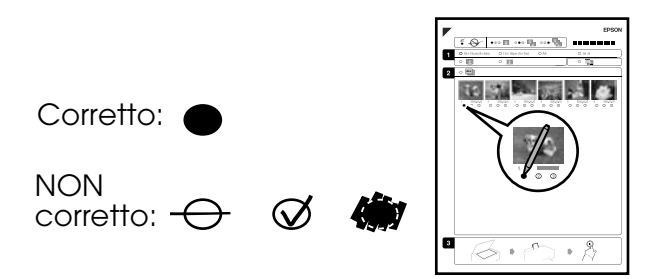

- 1. Nella sezione 1, selezionare il formato carta ( $\blacktriangleright$  pagina 7).
- 2. Selezionare l'opzione di stampa delle foto con o senza margini.
- 3. Riempire l'ovale **per includere il** contrassegno opzionale per la data.
- 4. Nella sezione 2, selezionare **All** (Tutto) per stampare una copia di ogni foto oppure immettere il numero sotto ciascuna foto per selezionare 1, 2 o 3 copie.

### *3. Scansione del foglio di indice e stampa della foto selezionate*

1. Posizionare il foglio dei provini rivolto verso il basso sul piano di lettura, in modo che la parte superiore del foglio risulti allineata al bordo sinistro del piano di lettura.

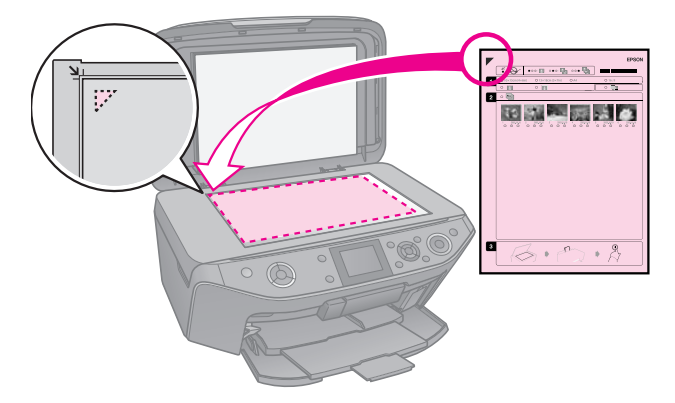

- 2. Chiudere il coperchio documenti.
- 3. Caricare della carta fotografica del formato selezionato nel foglio dei provini ( $\blacklozenge$  pagina 8).

#### **Nota:**

Assicurarsi di utilizzare Ultra Glossy Photo Paper (Carta fotografica Ultralucida), Premium Glossy Photo Paper (Carta fotografica lucida Premium) o Premium Semigloss Photo Paper (Carta fotografica semilucida Premium).

<span id="page-19-0"></span>4. Sul display LCD, assicurarsi che sia selezionata l'opzione **Stampa foto da foglio indice**, quindi premere il pulsante  $\Diamond$  **Start**.

#### **Nota:**

Se si dispone di più fogli di provini, attendere ogni volta il completamento della stampa. Quindi, ripetere i passaggi riportati sopra per acquisire e stampare da ciascun foglio aggiuntivo.

# **Stampa su un CD/DVD**

### *Definizione di impostazioni e stampa*

1. Premere & Specialty Print.

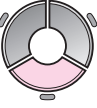

[2.](#page-43-0) [Sel](#page-43-0)ezionare **Stampa CD/DVD**, quindi premere **OK**.

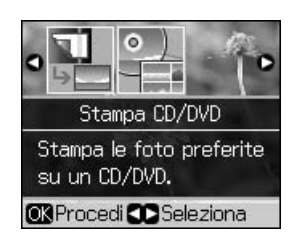

3. Premere  $\equiv$  **Menu** e modificare le impostazioni (& "Impostazioni di stampa per Stampa CD/DVD" a pagina 44). Premere **OK**.

#### **Suggerimento:**

Se si desidera stampare prima un esempio su carta, selezionare **Carta com.** come impostazione di **Tipo carta**.

4. Selezionare una foto e impostare il numero di copie.

#### **Nota:**

Quando si selezionano foto per l'impostazione di layout **4-up**, **8-up** o **12-up**, non risulta necessario selezionare il numero massimo di foto. Le aree non utilizzate del layout verranno lasciate vuote.

5. Premere  $\otimes$  **Start**.

### *Regolazione dell'area di stampa*

#### **Regolazione del diametro**

- 1. Premere & Specialty Print.
- 2. Selezionare **Stampa CD/DVD**, quindi premere **OK**.
- 3. Premere  $\equiv$ **Menu**.
- 4. Selezionare **CD Int/Est**, quindi premere  $\blacktriangleright$  .
- 5. Impostare il diametro interno (Interno) e il diametro esterno (Esterno), con intervalli di 1 mm.

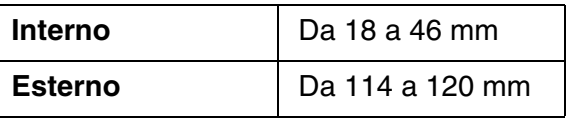

#### **Nota:**

Se si sta stampando nelle seguenti aree del disco, il disco o il vassoio per CD/DVD potrebbero macchiarsi di inchiostro.

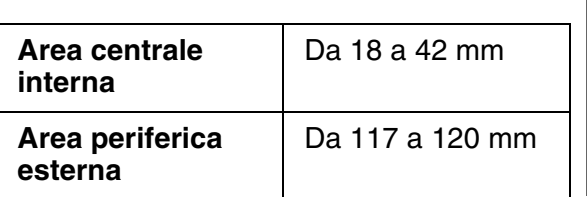

**Italiano**

6. Premere **OK**, quindi provare a stampare di nuovo.

#### **Regolazione della posizione di stampa**

- 1. Premere **R**.
- 2. Selezionare **Posizione stampa CD/Ades.**, quindi premere **OK**.
- 3. Selezionare **CD/DVD**, quindi premere ▶.
- 4. Selezionare lo spostamento (in millimetri) per la posizione di stampa.

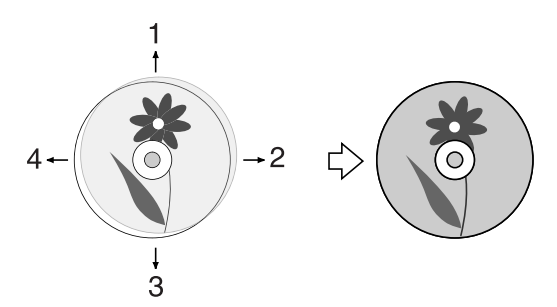

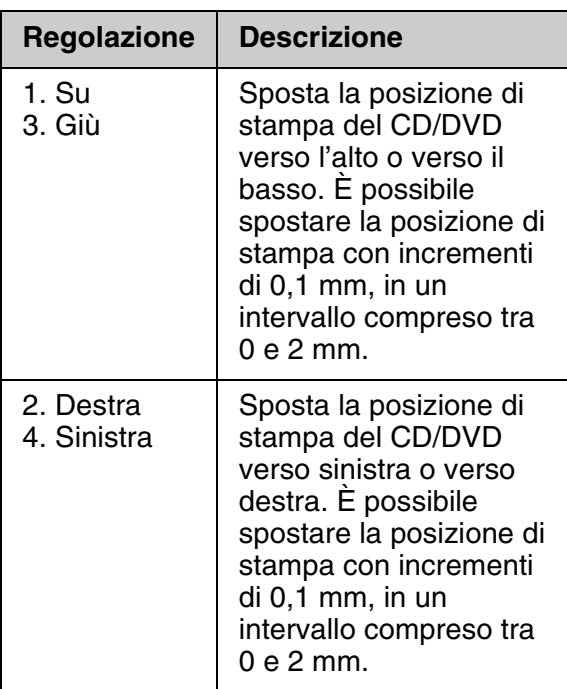

5. Premere **OK**, quindi provare a stampare di nuovo.

#### **Nota:**

Questa stampante mantiene le impostazioni anche dopo lo spegnimento.

## <span id="page-21-0"></span>**Stampa di una custodia per CD/DVD**

- 1. Caricare carta formato A4.
- 2. Premere & Specialty Print.

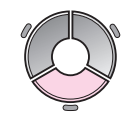

3. Selezionare **[Stampa CD/DVD](#page-43-0)**, quindi [pre](#page-43-0)mere **OK**.

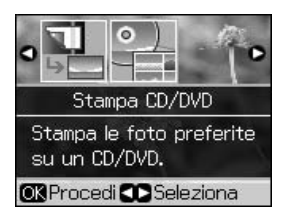

- 4. Premere  $\equiv$ **Menu.**
- 5. Selezionare **Custodia CD** come impostazione di **Supporto** e modificare le impostazioni (& "Impostazioni di stampa per Stampa CD/DVD" a pagina 44). Premere **OK**.
- 6. Selezionare una foto e impostare il numero di copie.
- 7. Premere  $\diamond$  **Start**.

# **Stampa da una periferica esterna**

È possibile stampare le foto da una periferica esterna, quale una fotocamera digitale, un telefono cellulare o una periferica di archiviazione USB, direttamente tramite un cavo USB.

#### **Suggerimento:**

Per informazioni dettagliate sulla stampante con l'adattatore di stampa fotografica BLUETOOTH opzionale, vedere la *Guida utente* in linea.

## **[Da una periferica di](#page-24-3)  archiviazione**

#### **Nota:**

- ❏ Non tutte le periferiche USB sono supportate. Per informazioni dettagliate, contattare l'assistenza clienti di zona.
- ❏ Potrebbe non essere possibile stampare le foto nella periferica di archiviazione salvate utilizzando un prodotto diverso da questa stampante.
- 1. Collegare la periferica alla stampante (& "Utilizzo di una periferica di archiviazione esterna" a pagina 25).
- 2. Rimuovere eventuali schede di memoria dal[la stampante.](#page-16-1)
- 3. Quando viene visualizzata questa schermata, selezionare la cartella dalla quale stampare, quindi premere **OK**.

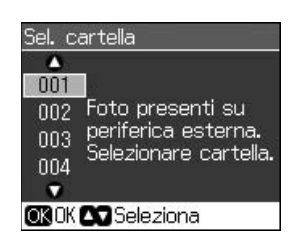

4. Effettuare gli stessi passaggi necessari per la stampa da scheda di memoria (& "Stampa di foto" a pagina 17).

# <span id="page-22-0"></span>**Utilizzo di PictBridge o USB DIRECT-PRINT**

PictBridge e USB DIRECT-PRINT consentono di stampare le foto collegando la fotocamera digitale direttamente alla stampante.

Verificare che la fotocamera e le foto soddisfino i seguenti requisiti.

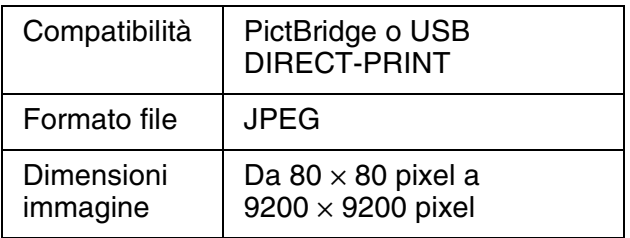

- 1. Assicurarsi che la stampante non stia stampando dal computer.
- 2. Rimuovere eventuali schede di memoria dalla stampante.
- 3. Premere  $\mathbf{N}$ .
- 4. Selezionare **PictBridge**, quindi premere **OK**.
- 5. Selezionare le impostazioni di stampa  $\rightarrow$  "Impostazioni di stampa per la modalità Scheda memoria" a pagina 40). Premere **OK**.
- 6. Collegare il cavo USB dalla fotocamera alla porta USB sulla parte anteriore della stampante.

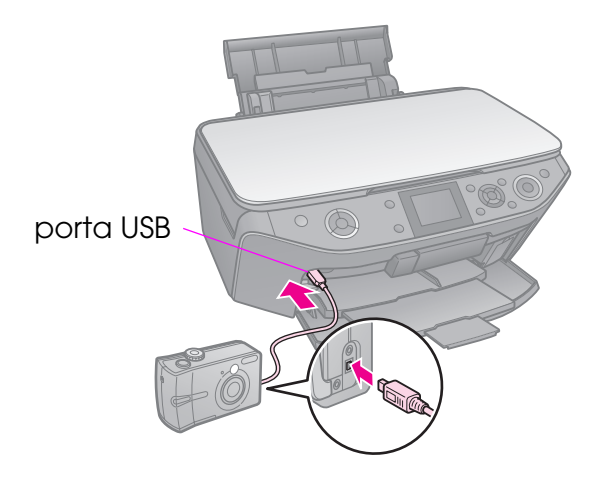

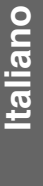

7. Assicurarsi che la fotocamera sia accesa e utilizzarla per selezionare le foto, regolare tutte le impostazioni necessarie e stampare le foto. Per informazioni dettagliate, consultare il manuale della fotocamera.

#### **Nota:**

- ❏ A seconda delle impostazioni di questa stampante e della fotocamera, è possibile che alcune combinazioni di tipo e formato carta e layout non siano supportate.
- ❏ È possibile che alcune impostazioni della fotocamera digitale non trovino riscontro nella stampa.

# <span id="page-24-0"></span>**Salvataggio dei dati**

È possibile salvare direttamente le scansioni di foto o documenti su una scheda di memoria in formato JPEG o PDF. È inoltre possibile salvare foto dalla scheda di memoria direttamente su una periferica di archiviazione esterna tramite un cavo USB.

# <span id="page-24-2"></span><span id="page-24-1"></span>**Scansione di foto/documenti**

1. Premere  $\triangleleft$  **Memory Card**.

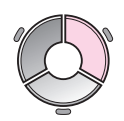

2. Selezionare **Salva su scheda**, quindi premere **OK**.

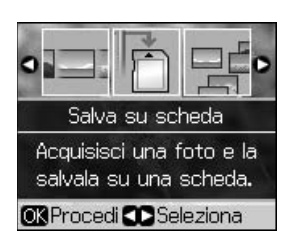

3. Selezionare le impostazioni che seguono.

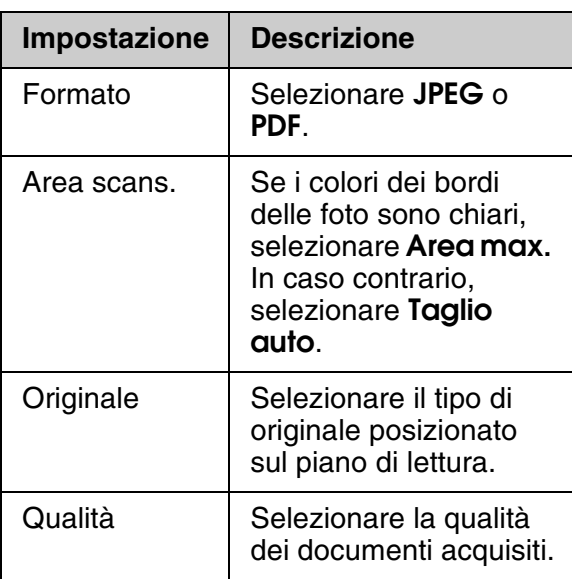

4. Premere **OK**. Il documento viene acquisito e salvato nella cartella **EPSCAN** della scheda di memoria.

Al termine della scansione, viene visualizzata una schermata di conferma. Prendere nota del nome assegnato all'immagine e alla sua posizione nella scheda.

#### **Q** Attenzione:

- ❏ Non aprire mai l'unità scanner durante la scansione, in quanto si potrebbe danneggiare la stampante.
- ❏ Non rimuovere la scheda di memoria o spegnere la stampante mentre la spia della scheda di memoria lampeggia, in quanto possono verificarsi perdite di dati.

#### **Nota:**

Se le estremità della foto risultano tagliate, spostare leggermente l'originale dall'angolo.

# <span id="page-24-3"></span>**Utilizzo di una periferica di archiviazione esterna**

È possibile copiare le foto dalla scheda di memoria su una periferica di archiviazione esterna, come ad esempio un'unità Zip, CD-R/RW registrabile (con connessione USB), magneto-ottica o memoria flash USB.

#### **Nota:**

Non tutte le periferiche USB sono supportate. Per informazioni dettagliate, contattare l'assistenza clienti di zona.

1. Se la stampante è collegata al computer, scollegare il cavo USB o spegnere il computer.

2. Collegare il cavo USB dalla periferica di archiviazione alla porta USB sulla parte anteriore della stampante. (Se si sta utilizzando una penna USB, collegarla direttamente.) Quindi, inserire il supporto nella periferica di archiviazione.

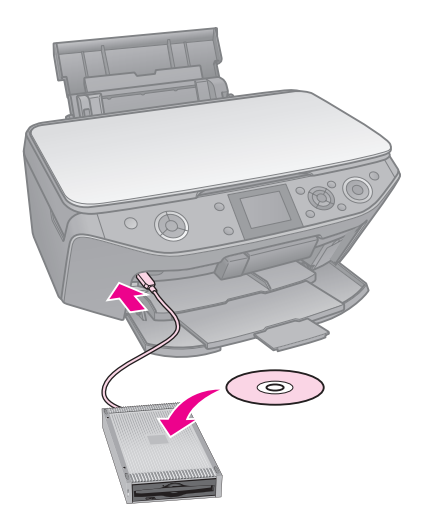

- 3. Premere **R**.
- 4. Selezionare **Backup scheda**, quindi premere **OK**.
- 5. Selezionare **Backup scheda**, quindi premere **OK**.
- 6. Seguire le istruzioni visualizzate sul display LCD.

#### **Nota:**

Quando si esegue il backup delle foto su un CD-R/RW, la stampante crea una cartella per ciascuna sessione di backup. È possibile archiviare più sessioni di backup su un CD-R/RW.

**Italiano**

# <span id="page-26-1"></span><span id="page-26-0"></span>**Sostituzione delle cartucce di inchiostro**

# **Precauzioni**

#### w **Avvertenza:**

Se l'inchiostro dovesse venire a contatto con le mani, lavarle accuratamente con acqua e sapone. Se dovesse venire a contatto con gli occhi, sciacquarli immediatamente con acqua. Se permangono problemi alla vista o uno stato di malessere, rivolgersi immediatamente a un medico.

- Non spostare mai la testina di stampa manualmente.
- Quando una cartuccia d'inchiostro è esaurita, non è possibile continuare a stampare anche se le altre cartucce contengono ancora dell'inchiostro.
- Lasciare la cartuccia esaurita installata fino a quando non è disponibile una cartuccia di ricambio. In caso contrario, l'inchiostro ancora presente negli ugelli della testina di stampa potrebbe essiccarsi.
- Ogni qual volta si inserisce la cartuccia viene consumata una piccola quantità d'inchiostro, in quanto la stampante esegue un controllo di affidabilità della cartuccia.
- Per ottenere la massima efficienza dall'inchiostro, rimuovere una cartuccia solo quando si è pronti per la sua sostituzione. Le cartucce d'inchiostro con stato di inchiostro scarso non possono essere utilizzate se reinserite.
- Epson raccomanda l'uso di cartucce d'inchiostro originali Epson. L'uso di inchiostro non originale potrebbe provocare danni non coperti dalle condizioni di garanzia Epson e, in determinate circostanze, potrebbe causare un funzionamento imprevedibile della stampante. Epson non garantisce la qualità o l'affidabilità di inchiostro non originale. Le informazioni sullo stato della cartuccia d'inchiostro potrebbero non venire visualizzate quando si utilizza inchiostro non originale.

## <span id="page-26-3"></span><span id="page-26-2"></span>**Rimozione e installazione delle cartucce d'inchiostro**

Prim[a di inizi](#page-7-0)are, assicurarsi di disporre di una cartuccia d'inchiostro nuova. Una volta che si inizia la procedura di sostituzione di una cartuccia, è necessario completare tutti i passaggi in un'unica sessione.

#### **Nota:**

- ❏ Non aprire la confezione della cartuccia di inchiostro fino a quando non si è pronti per la sua installazione nella stampante. La cartuccia viene fornita in confezione sottovuoto per preservarne l'affidabilità.
- ❏ Assicurarsi che il vassoio anteriore sia nella posizione carta (posizione inferiore)  $(\Rightarrow$  pagina 8).
- 1. Effettuare quanto segue:
	- **Se una cartuccia d'inchiostro è esaurita:** Sul display LCD, individuare la cartuccia da sostituire, quindi premere **OK**.
	- **Se una cartuccia d'inchiostro non è esaurita:**

Premere F. Selezionare **Manutenzione** e premere **OK**. Selezionare **Cambia cartuccia** e premere **OK**.

2. Sollevare l'unità scanner.

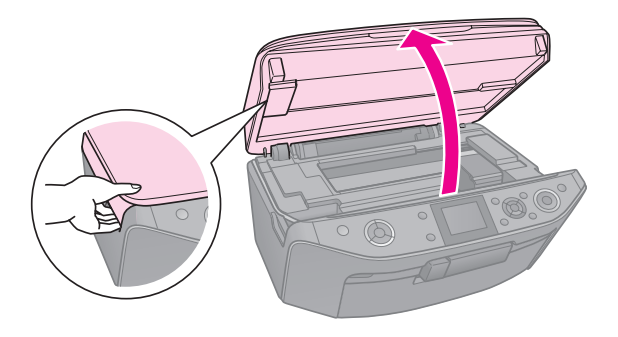

 $\blacksquare$  Attenzione: Non sollevare l'unità scanner con il coperchio documenti aperto.

3. Aprire il coperchio delle cartucce.

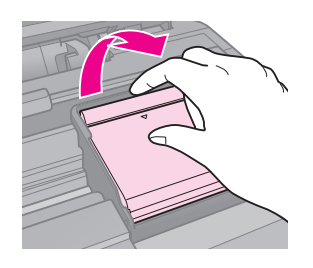

#### $Q$  Attenzione:

Non tentare di aprire il coperchio delle cartucce mentre la testina di stampa è in movimento. Attendere che la testina di stampa si arresti nella posizione di sostituzione.

4. Premere la linguetta e sollevarla verso l'alto.

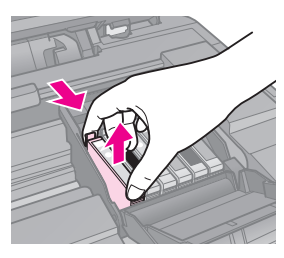

#### $B$  Attenzione:

Non ricaricare le cartucce d'inchiostro. Prodotti di altre marche potrebbero provocare danni alla stampante non coperti dalle condizioni di garanzia Epson e, in determinate circostanze, potrebbero causare un funzionamento imprevedibile della stampante.

#### **Nota:**

Se risulta difficile rimuovere la cartuccia, sollevarla applicando una forza maggiore fino a farla fuoriuscire.

5. Rimuovere la nuova cartuccia di inchiostro dalla confezione.

#### $Q$  Attenzione:

- ❏ Fare a attenzione a non rompere i fermi sul lato della cartuccia durante la rimozione dalla confezione.
- ❏ Non toccare il chip verde sul lato della cartuccia. Ciò può causare danni alla cartuccia d'inchiostro.
- 6. Rimuovere il nastro giallo.

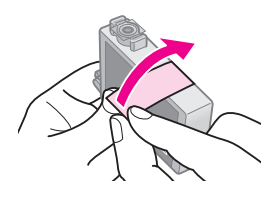

#### c **Attenzione:**

- ❏ È necessario rimuovere il nastro giallo dalla cartuccia prima di installarla; in caso contrario, la qualità di stampa potrebbe diminuire o potrebbe risultare impossibile effettuare la stampa.
- ❏ Non rimuovere il sigillo.

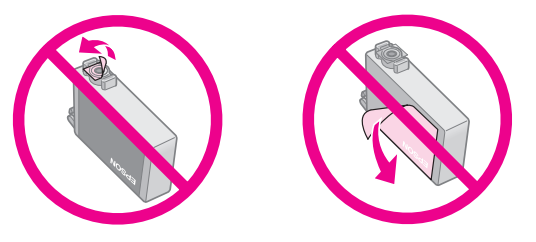

- ❏ Assicurarsi di installare sempre una nuova cartuccia di inchiostro immediatamente dopo la rimozione di quella esaurita. Se una cartuccia di inchiostro non è installata in modo corretto, la testina di stampa potrebbe seccarsi, rendendo impossibile la stampa.
- 7. Collocare la nuova cartuccia d'inchiostro nel supporto per cartuccia e premerla verso il basso finché non scatta in posizione.

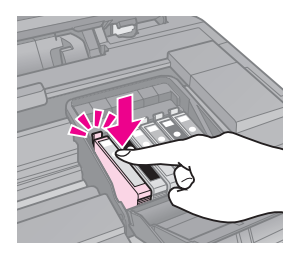

8. Chiudere il coperchio delle cartucce e premerlo finché non scatta in posizione.

#### $\blacksquare$  Attenzione:

Se risulta difficile chiudere il coperchio, assicurarsi che tutte le cartucce siano inserite correttamente in sede. Spingere verso il basso ciascuna cartuccia finché non scatta in posizione. Non tentare di chiudere con forza il coperchio.

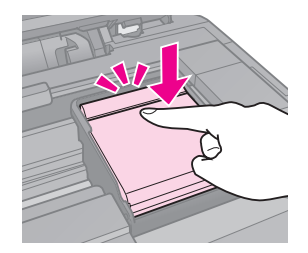

- 9. Chiudere l'unità scanner.
- 10. Premere **OK**.

Il sistema di erogazione dell'inchiostro avvia il caricamento.

#### $Q$  Attenzione:

- ❏ Non spegnere la stampante durante il caricamento dell'inchiostro, al fine di evitare di sprecare inchiostro.
- ❏ Non inserire il vassoio CD/DVD fino a quando il caricamento dell'inchiostro non è completato.

#### **Nota:**

- ❏ Se è stato necessario sostituire una cartuccia di inchiostro durante la copia, al fine di assicurare la qualità della copia dopo il caricamento dell'inchiostro, annullare il lavoro in fase di copia e riavviare la copia da Posizionamento degli originali sul piano di lettura.
- ❏ Se sul display LCD viene ancora visualizzato un messaggio che sollecita la sostituzione di una cartuccia, le cartucce di inchiostro potrebbero non essere installate in modo corretto. Premere di nuovo **OK**, quindi spingere la cartuccia verso il basso fino a farla scattare in posizione.

# <span id="page-29-1"></span><span id="page-29-0"></span>**Manutenzione**

# **Verifica dello stato della cartuccia d'inchiostro**

È possibile verificare quale cartuccia è in esaurimento.

- 1. Premere  $\mathbf{N}$ .
- 2. Selezionare **Livelli**, quindi premere **OK**.
	- Viene visualizzata una grafica che mostra lo stato delle cartucce d'inchiostro:

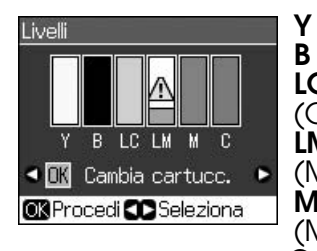

**Y** (Yellow (Giallo)), **B** (Black (Nero)), **LC** (Light Cyan (Ciano chiaro)), LM (Light Magenta (Magenta chiaro)), **M** (Magenta (Magenta)), **C** (Cyan (Ciano))

<span id="page-29-2"></span>Quando l'inchiostro è in esaurimento, viene visualizzato  $\Lambda$ .

3. Premere **5 Back** per tornare alla schermata precedente.

#### **Nota:**

Epson non garantisce la qualità o l'affidabilità di inchiostro non originale. Se vengono installate cartucce d'inchiostro non originali, lo stato della cartuccia potrebbe non venire visualizzato.

# **Controllo e pulizia della testina di stampa**

Se le stampe risultano inaspettatamente chiare o sbiadite o se si notano delle strisce chiare o scure nella pagina, potrebbe essere necessario pulire la testina di stampa.

#### **Nota:**

Assicurarsi che il vassoio anteriore sia nella posizione carta (posizione inferiore).

#### **Suggerimento:**

Per mantenere un'elevata qualità di stampa, Epson consiglia di stampare alcune pagine su base periodica.

### <span id="page-29-3"></span>*Controllo della testina di stampa*

È possibile stampare un motivo di controllo degli ugelli per verificare eventuali ostruzioni degli ugelli della testina di stampa o per osservare i risultati dopo la pulizia della testina di stampa.

- 1. Caricare della carta comune formato A4  $(\blacktriangleright$  pagina 8).
- 2. Premere *II*. (Se si è appena terminata la pulizia della testina di stampa, è possibile avviare il controllo degli ugelli premendo  $\otimes$  **Start**.)
- 3. Selezionare **Manutenzione** e premere **OK**.
- 4. Selezionare **Controllo ugelli** e quindi premere **OK**.
- 5. Premere  $\otimes$  **Start**.
- 6. Esaminare la stampa del motivo di controllo degli ugelli.
	- Se l'aspetto della stampa è simile a quanto riportato sotto, la testina di stampa non necessita ancora di pulizia. Premere **OK** per tornare al menu principale.

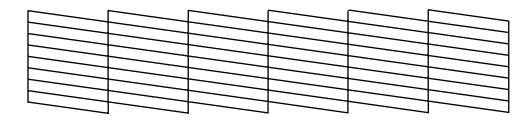

■ Se nella stampa si notano spazi vuoti come quanto sotto riportato, pulire la testina di stampa come descritto nella sezione successiva.

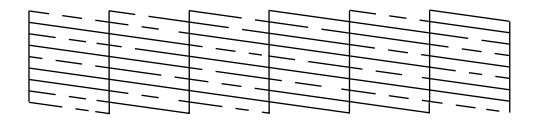

### <span id="page-30-0"></span>*Pulizia della testina di stampa*

Per pulire la testina di stampa in modo che possa distribuire l'inchiostro correttamente, effettuare i passaggi che seguono. Prima di pulire la testina di stampa, eseguire un controllo degli ugelli per v[erificare](#page-26-3)  [l'effettiva necessità della pulizia](#page-26-3)  (& ["Contro](#page-26-3)llo della testina di stampa" a pagina 30).

#### **Nota:**

- ❏ La pulizia della testina di stampa consuma inchiostro; pertanto, eseguirla soltanto se la qualità di stampa peggiora.
- ❏ Quando l'inchiostro è in via di esaurimento, potrebbe non risultare possibile pulire la testina di stampa. Quando l'inchiostro è esaurito, non risulta possibile pulire la testina di stampa. Sostituire innanzitutto la cartuccia d'inchiostro appropriata (→ "Rimozione e installazione delle cartucce d'inchiostro" a pagina 27).
- 1. Premere  $\mathbf N$ . (Se si è appena terminato di controllare la testina di stampa, è possibile avviarne la pulizia premendo x **Start**; quindi, andare al passaggio 5.)
- 2. Selezionare **Manutenzione** e premere **OK**.
- 3. Selezionare **Pulizia testine**, quindi premere **OK**.
- 4. Premere  $\diamond$  **Start**.

[La stampante avvia la pulizia della](#page-29-3)  testina di stampa. Seguire il messaggio visualizzato sul display LCD.

#### $\blacksquare$  Attenzione:

Non spegnere mai la stampante mentre è in corso la pulizia della testina. Ciò potrebbe danneggiarlo.

5. Terminata l'operazione di pulizia, sul display LCD viene visualizzato un messaggio. Premere x **Start** per stampare un motivo di controllo degli ugelli e verificare i risultati (& "Controllo della testina di stampa" a pagina 30).

Se ancora sono presenti degli spazi vuoti oppure il motivo di prova appare sbiadito, eseguire un altro ciclo di pulizia e controllare nuovamente gli ugelli.

#### **Nota:**

Se non si riscontra alcun miglioramento dopo aver pulito la testina di stampa circa quattro volte, spegnere la stampante e lasciarla a riposo per almeno sei ore. Ciò consente di ammorbidire l'eventuale inchiostro essiccato. Quindi, provare nuovamente a pulire la testina di stampa. Se la qualità di stampa ancora non migliora, una delle cartucce d'inchiostro potrebbe essere vecchia o danneggiata e deve essere sostituita ( $\blacklozenge$  "Rimozione e installazione delle cartucce d'inchiostro" a pagina 27).

**Italiano**

# <span id="page-31-1"></span><span id="page-31-0"></span>**Allineamento della testina di stampa**

Se le stampe presentano righe verticali non allineate o si riscontrano strisce orizzontali, potrebbe essere possibile risolvere il problema allineando la testina di stampa.

#### **Nota:**

Assicurarsi che il vassoio anteriore sia nella posizione carta (posizione inferiore).

- 1. Caricare della carta comune formato A4  $\leftrightarrow$  pagina 8).
- 2. Premere **R**.
- 3. Selezionare **Manutenzione** e premere **OK**.
- 4. Selezionare **All. Test.**, quindi premere **OK**.
- 5. Premere  $\&$  **Start**. Vengono stampate quattro righe di motivi di allineamento.
- 6. Osservare il motivo #1 e individuare il riquadro stampato in modo più uniforme, privo di strisce o righe evidenti.
- 7. Selezionare il numero corrispondente al motivo, quindi premere **OK**.

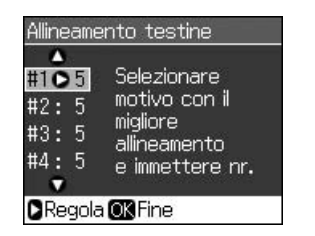

- 8. Immettere i numeri degli altri motivi nello stesso modo.
- 9. Una volta terminato, premere **OK**; verrà visualizzato un messaggio indicante il completamento dell'allineamento.

# <span id="page-32-1"></span><span id="page-32-0"></span>**Risoluzione dei problemi**

Per istruzioni sull'uso della stampante con un computer, vedere la *Guida utente* in linea.

# **Messaggi di errore**

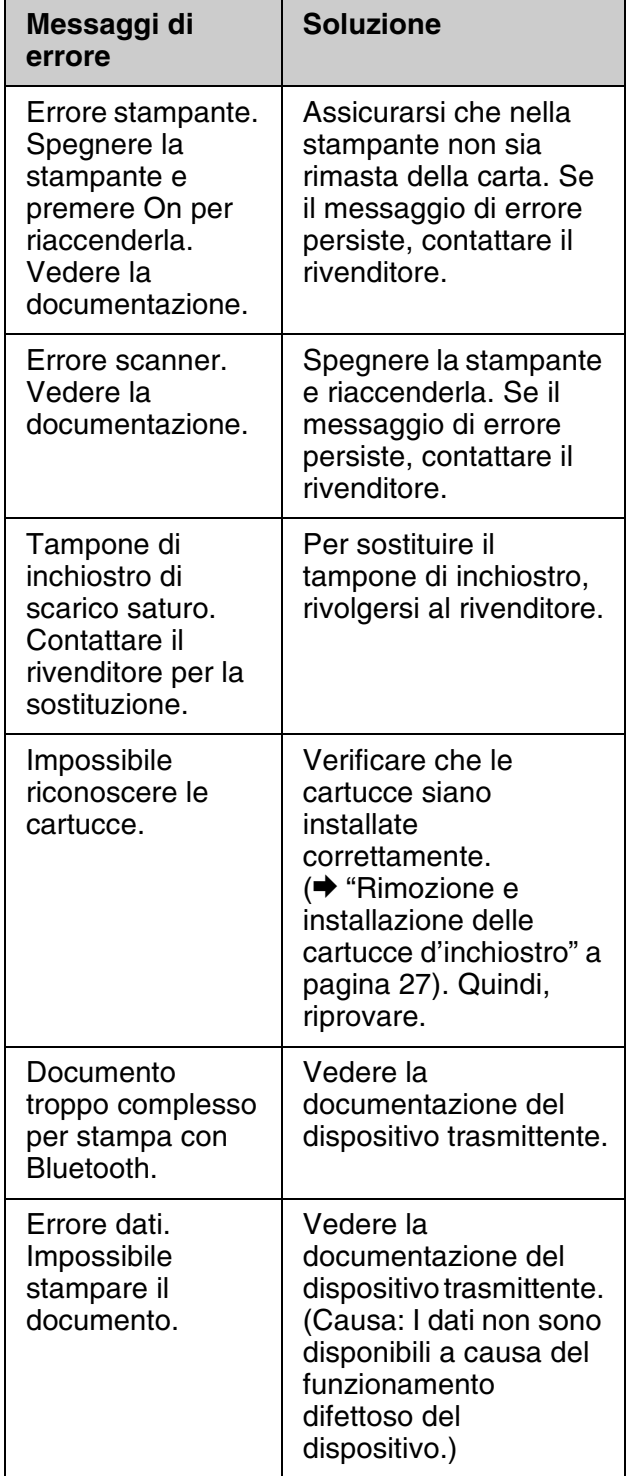

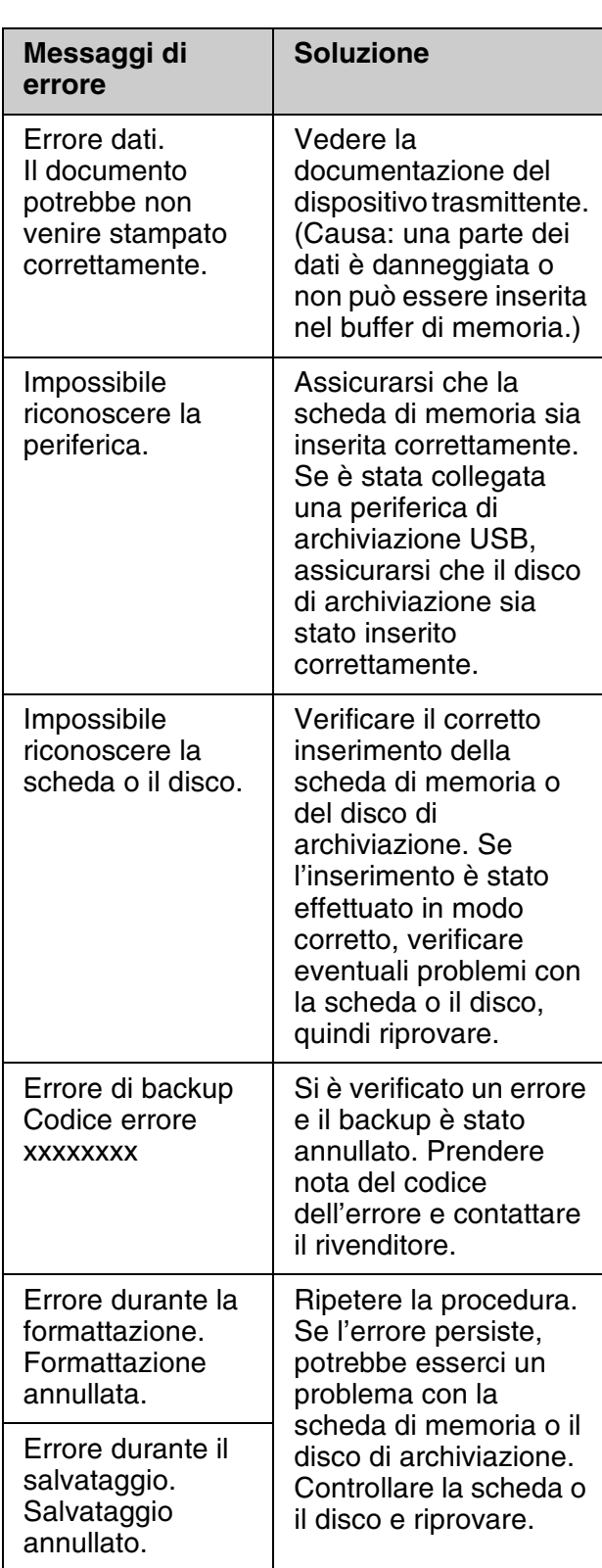

# **Italiano**

<span id="page-33-0"></span>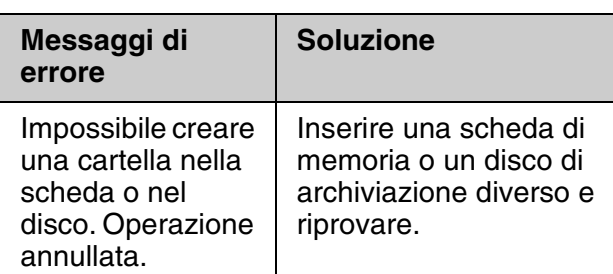

# **Problemi e soluzioni**

## *Problemi di impostazione*

**Il display LCD e la spia della modalità si accendono brevemente e quindi si spengono.**

■ La tensione della stampante potrebbe non corrispondere a quella della presa elettrica. Spegnere la stampante e scollegarla immediatamente. Quindi, controllare le etichette poste sul retro della stampante.

#### **Q** Attenzione

Se la tensione non corrisponde a quella della presa, NON RICOLLEGARE LA STAMPANTE. Contattare il rivenditore.

#### **La stampante emette rumori meccanici all'accensione.**

■ Accertarsi che la testina di stampa non sia bloccata dal nastro di protezione.

Dopo aver rilasciato la testina di stampa, spegnere, attendere qualche istante e quindi riaccendere.

#### **La stampante emette rumori meccanici dopo l'installazione delle cartucce d'inchiostro.**

■ Quando si installano le cartucce d'inchiostro, è necessario caricare il sistema di erogazione dell'inchiostro. Attendere il termine di questa operazione, rilevabile dalla scomparsa dal display LCD del messaggio di caricamento in corso, quindi spegnere la stampante. Se lo spegnimento viene anticipato, alla successiva riaccensione verrà caricato ulteriore inchiostro.

■ Assicurarsi che le cartucce d'inchiostro siano alloggiate in modo saldo e che non sia rimasto alcun materiale di imballaggio nella stampante. Aprire il coperchio dello cartucce e spingere le cartucce verso il basso fino a farle scattare in posizione. Spegnere il prodotto, attendere qualche istante, quindi riaccenderlo.

#### **Non viene visualizzata la schermata che richiede di riavviare il computer al termine dell'installazione del software.**

■ Il software non è stato installato correttamente. Espellere e reinserire il CD del software, quindi installare nuovamente il software.

#### **Le voci sul display LCD non vengono visualizzate nella lingua desiderata.**

■ Selezionare la lingua desiderata dal menu Impostazione del display LCD.

## *Problemi di stampa e di copia*

#### **Il dis[play LCD è spento.](#page-30-0)**

- [Accertarsi](#page-30-0) che la stampante sia accesa.
- Spegnere la stampante e accertarsi che il cavo di alimentazione sia collegato saldamente.
- Assicurarsi che la presa elettrica funzioni e che non sia controllata da un interruttore o da un timer.

#### **La stampante emette suoni di stampa, ma non vengono eseguite le stampe.**

- Potrebbe essere necessaria una pulizia degli ugelli della testina di stampa (& "Pulizia della testina di stampa" a pagina 31).
- Accertarsi che la stampante sia appoggiata su una superficie piana e stabile.

#### **I margini non sono corretti.**

- Assicurarsi che l'originale sia posizionato nell'angolo superiore sinistro del piano di lettura.
- Se le estremità della copia risultano tagliate, spostare leggermente l'originale dall'angolo.
- Accertarsi che le impostazioni del formato carta siano corrette per la carta caricata.
- Assicurarsi che la carta venga caricata inserendola dal lato corto e completamente verso destra, con la guida laterale sinistra leggermente contro la carta (→ "Caricamento della carta" a pagina 8).
- Non caricare della carta oltre la freccia  $\triangleq$  situata all'interno della guida laterale sinistra ( $\blacktriangleright$  "Caricamento della carta" a [pagina 8\).](#page-30-0)
- Selezionare **Reale** anziché **Adatta Pagina** o regolare le impostazioni di **Zoom**.
- Modificare l'impostazione di **Espansione** per regolare la quantità di immagine che si estende oltre il formato della carta durante la stampa senza margini.

#### **Vengono stampate delle pagine vuote.**

■ Potrebbe essere necessaria una pulizia degli ugelli della testina di stampa (& "Pulizia della testina di stampa" a pagina 31).

### *[Problemi di alimentazione](#page-7-0)  carta*

#### **La carta non viene alimentata in modo corretto o si inceppa.**

- Se la carta non viene alimentata, rimuoverla dall'alimentatore. Smazzare la carta, caricarla contro il lato destro e far scorrere la guida laterale sinistra contro la carta (ma senza premere eccessivamente).
- Non caricare della carta oltre la freccia  $\triangleq$  situata all'interno della guida laterale sinistra ( $\blacktriangleright$  "Caricamento della carta" a pagina 8).
- Se la carta è bloccata all'interno della stampante, premere  $\circ$  **On** per spegnerla. Aprire l'unità scanner e rimuovere tutta la carta rimasta all'interno, inclusi eventuali pezzettini strappati. Chiudere l'unità scanner. Se rimane della carta vicino all'alimentatore, estrarla delicatamente. Quindi, riaccendere la stampante e caricare attentamente la carta.
- Se la carta si inceppa frequentemente, assicurarsi che la guida laterale sinistra non prema eccessivamente contro la carta. Provare a caricare un numero inferiore di fogli di carta.

■ Assicurarsi di non utilizzare carta con fori per rilegatura.

## *[Problemi di qualità di stam](#page-30-0)pa*

**Si notano del[le strisce \(linee chiare\) nelle](#page-6-1)  [stampe o n](#page-6-1)elle copie.**

**Italiano**

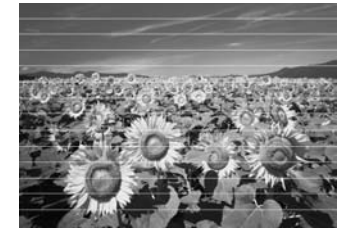

- Pu[lire la testina di stampa \(](#page-26-3)♥ "Pulizia [della testina di stampa" a pagina 3](#page-26-3)1).
- Assicurarsi di selezionare il tipo di carta corretto (→ "Selezione della carta" a [pagina 7\).](#page-31-1)
- Accertarsi che il lato stampabile della carta, più bianco o più lucido, sia rivolto verso l'alto.
- Utilizzare le cartucce di inchiostro entro sei mesi dall'installazione.
- Potrebbe essere necessaria la sostituzione delle cartucce d'inchiostro (& "Rimozione e installazione delle cartucce d'inchiostro" a pagina 27).
- Allineare la testina di stampa (& "Allineamento della testina di stampa" a pagina 32).
- Pulire il piano di lettura. Vedere la *Guida utente* in linea.
- Se sulla copia appare un motivo moiré (tratteggio incrociato), modificare l'impostazione **Zoom** o la posizione dell'originale.
- **Le stampe sono sfuocate o macchiate.**
- Accertarsi che il documento sia posizionato ben a contatto con il piano di lettura. Se soltanto una parte dell'immagine è sfuocata, l'originale potrebbe essere stropicciato o piegato.
- Assicurarsi che la stampante non sia inclinata o posizionata su una superficie non uniforme.
- Assicurarsi che la carta non sia umida o incurvata oppure che non sia caricata al rovescio (il lato più lucido o più bianco deve essere rivolto verso l'alto). Caricare nuova carta con il lato stamp[abile rivolto](#page-30-0)  [verso l'alto.](#page-30-0)
- Assicurarsi di selezionare il tipo di carta corretto (→ "Selezione della carta" a [pagina 7\).](#page-31-1)
- Utilizzare un foglio di supporto con la carta speciale oppure provare a caricare la carta un foglio alla volta.
- Caricare la carta un foglio per volta. Rimuovere i fogli dal vassoio anteriore in modo che non se ne accumuli un numero eccessivo.
- Pulire la testina di stampa (→ "Pulizia della testina di stampa" a pagina 31).
- Allineare la testina di stampa (<sup>→</sup> "Allineamento della testina di [stampa" a pagina 32\).](#page-30-0)
- Per pulire l'interno della stampante, effettuare una copia senza posizionare un documento sul piano di lettura.
- Usare esclusivamente carta consigliata da [Epson e cartucce d'in](#page-31-1)chiostro originali Epson.
- Pulire il piano di lettura. [Vedere la](#page-26-3) *Guida utente* in linea.

#### **[Le stampe sono sbiadite o presentano degli](#page-26-3)  [spazi vuoti.](#page-26-3)**

- Pulire la testina di stampa (→ "Pulizia della testin[a di stampa" a pagina 31\).](#page-6-1)
- [Se si nota](#page-6-1)no delle linee verticali seghettate, potrebbe essere necessario allineare la testina di stampa (& "Allineamento della testina di stampa" a pagina 32).
- Le cartucce d'inchiostro potrebbero essere datate o in esaurimento. Sostituire una cartuccia d'inchiostro (& "Rimozione e installazione delle cartucce d'inchiostro" a pagina 27).
- Assicurarsi di selezionare il tipo di carta corretto (→ "Selezione della carta" a pagina 7).
- Assicurarsi che la carta non sia danneggiata, vecchia, sporca o caricata al rovescio. In tal caso, caricare nuova carta con il lato più bianco o più lucido rivolto verso l'alto.
- Quando si seleziona **Standard** o **Migliore** co[me impostazione di](#page-31-1) **Qualità**, [selezionare](#page-31-1) **Off** come impostazione di **Bidirezionale**. La stampa bidirezionale diminuisce la qualità di stam[pa.](#page-30-0)

#### **[La stampa risulta granulosa.](#page-30-0)**

- Assicurarsi di selezionare **Migliore** come impostazione di **Qualità**.
- Se si sta stampando o copiando una foto, [assicurarsi di non effettuare](#page-26-3)  [ingrandime](#page-26-3)nti eccessivi. Provare a ridurre l'ingrandimento e ripetere la stampa.
- Allineare la testina di stampa (<sup>→</sup> "Allineamento della testina di stampa" a pagina 32).

#### **Colori errati o mancanti.**

- Pulire la testina di stampa (→ "Pulizia della testina di stampa" a pagina 31).
- Le cartucce d'inchiostro potrebbero essere datate o in esaurimento. Sostituire una cartuccia d'inchiostro (& "Rimozione e installazione delle cartucce d'inchiostro" a pagina 27).
- Assicurarsi di aver caricato la carta corretta e di aver selezionato l'impostazione appropriata corrispondente sul display LCD.
- Verificare che non si stia utilizzando un effetto speciale che altera i colori delle immagini, ad esempio **Seppia**.
- Se la carta si esaurisce durante la stampa, caricare altra carta il prima possibile. Se il prodotto viene lasciato senza carta per un lungo periodo di tempo durante la stampa, i colori della copia o il lavoro di stampa successivo potrebbero non essere corretti.

#### **La stampa risulta troppo scura.**

■ Se si sta effettuando la copia, premere x **Menu** e regolare la **Densità**.

#### **Le dimensioni o la posizione dell'immagine non sono corrette.**

- Assicurarsi di aver caricato la carta corretta e di aver selezionato l'impostazione appropriata corrispondente sul display LCD.
- Assicurarsi che l'originale sia posizionato correttamente sul piano di lettura (& "Posizionare gli originali sul piano documenti" a pagina 12).
- Pulire il piano di lettura. Vedere la *Guida utente* in linea.

### *Problemi di qualità della scansione*

**La foto viene acquisita solo parzialmente.**

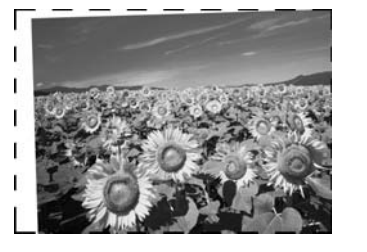

■ La stampante presenta aree non leggibili sui bordi. Spostare leggermente la foto dai bordi.

#### **Le dimensioni del file sono troppo grosse.**

■ Provare a modificare le impostazioni della qualità.

# *Per ulteriori soluzioni*

Se non si è in grado di risolvere il problema tramite la risoluzione dei problemi, contattare i servizi di assistenza clienti per informazioni di supporto. Le informazioni sull'assistenza clienti per la propria area sono reperibili nella *Guida utente* in linea o nella scheda di garanzia. Se tali informazioni non sono presenti, contattare il rivenditore della stampante.

**Italiano**

# <span id="page-37-2"></span><span id="page-37-0"></span>**Riepilogo delle impostazioni del pannello di controllo**

# <span id="page-37-1"></span>**Modalità Copia**

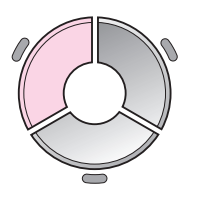

肩 1 copie  $\pm$  $B/N$ Colore c ю Documento : Grafica : Margini Layout Carta com., A4 Standard, 100% Copia <sup>1</sup>mp.

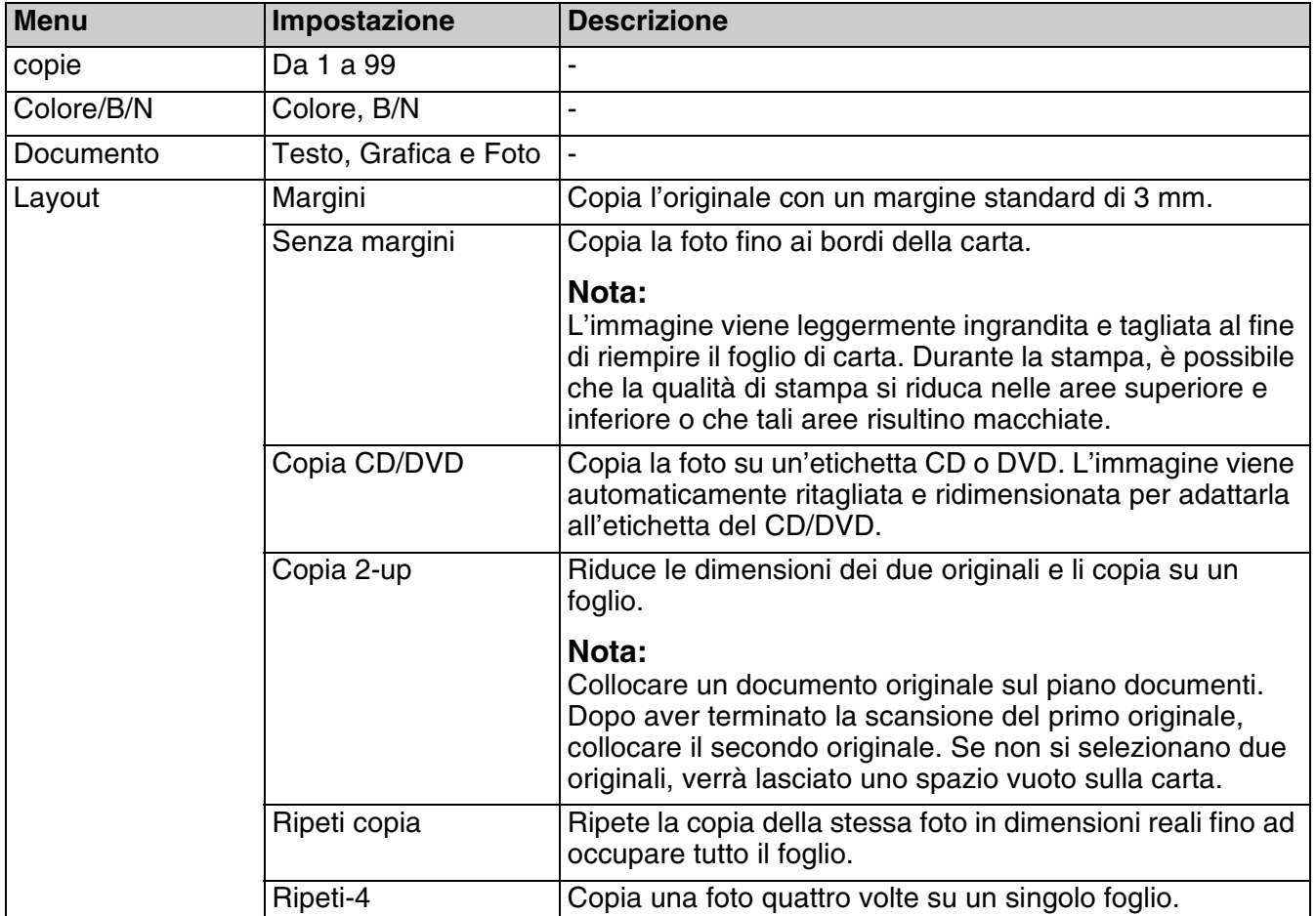

# *Impostazioni di stampa per la modalità Copia*

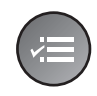

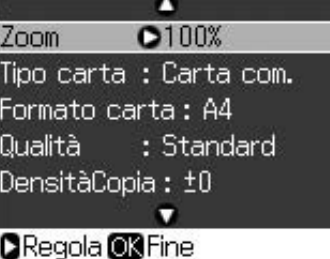

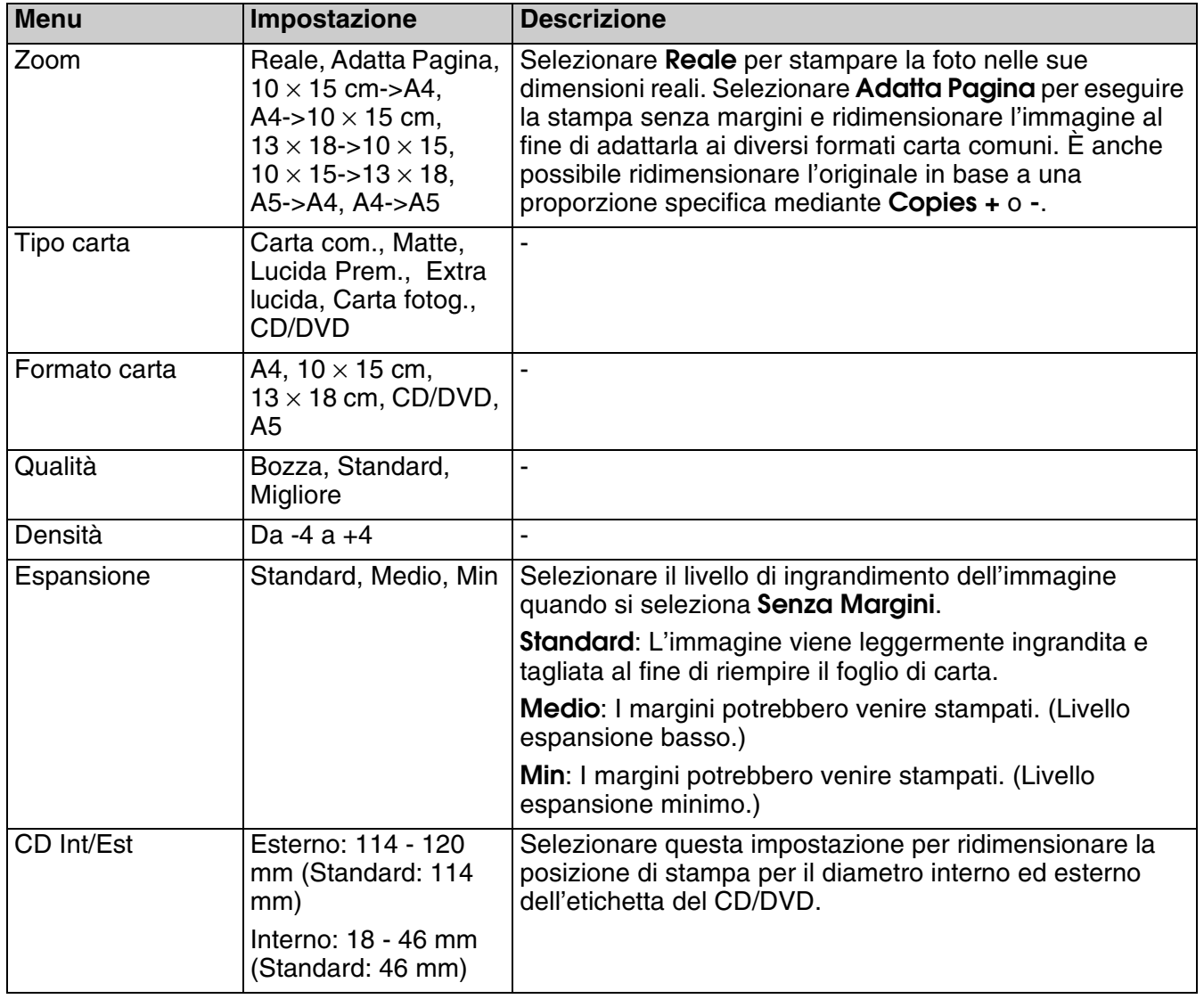

# <span id="page-39-0"></span>**Modalità Scheda memoria**

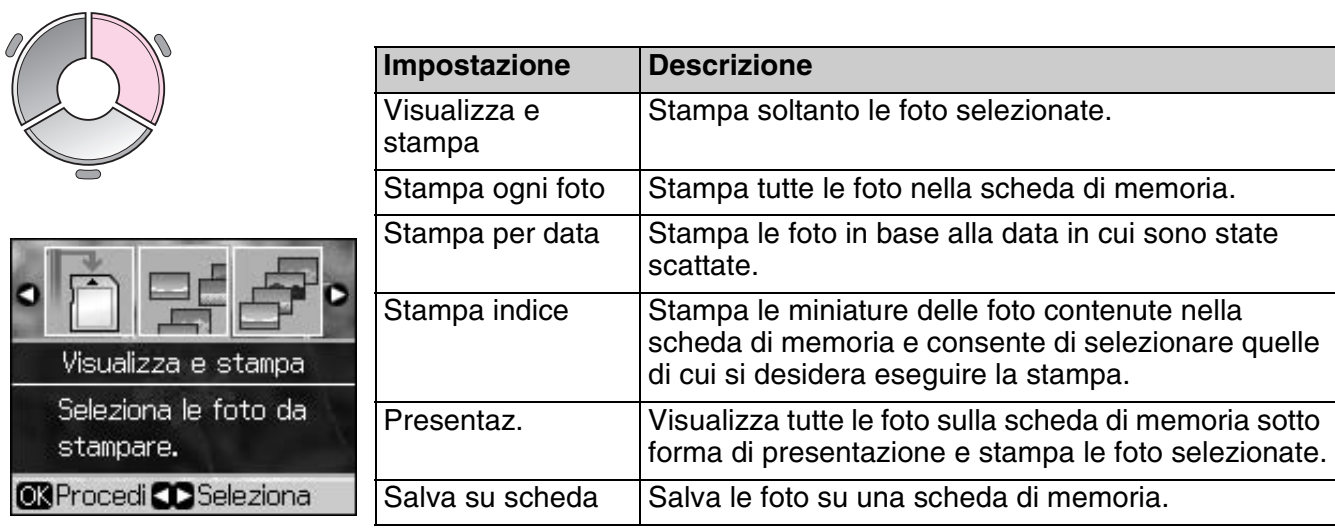

# <span id="page-39-2"></span><span id="page-39-1"></span>*Impostazioni di stampa per la modalità Scheda memoria*

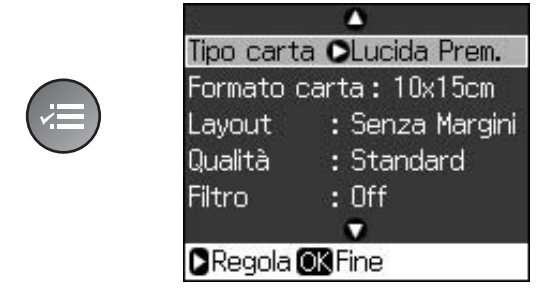

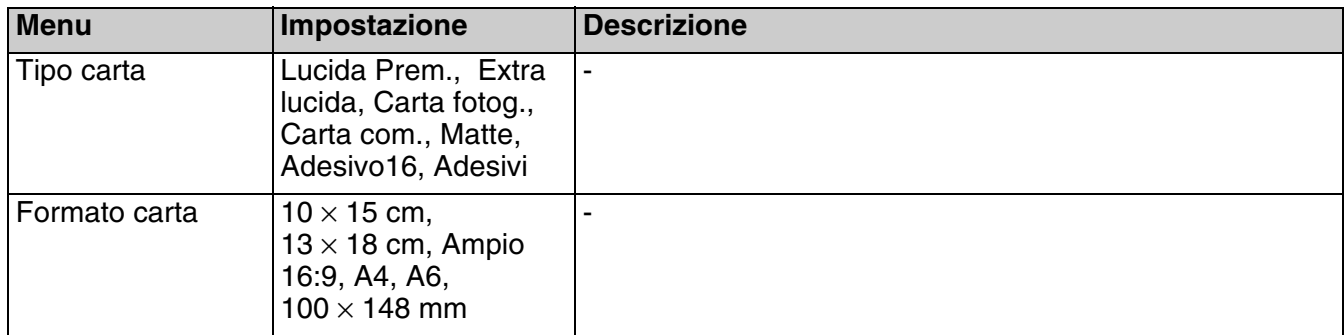

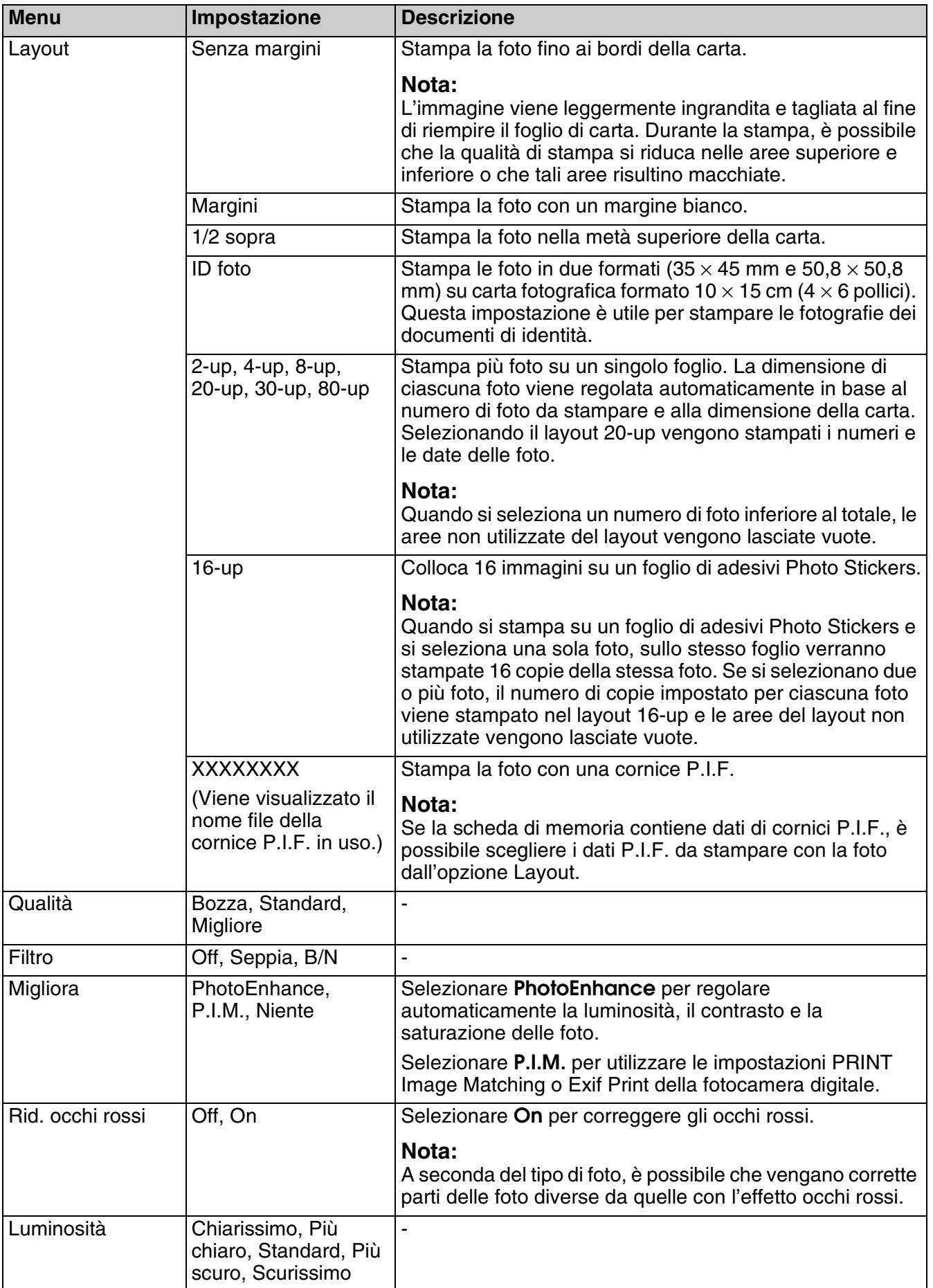

**Italiano**

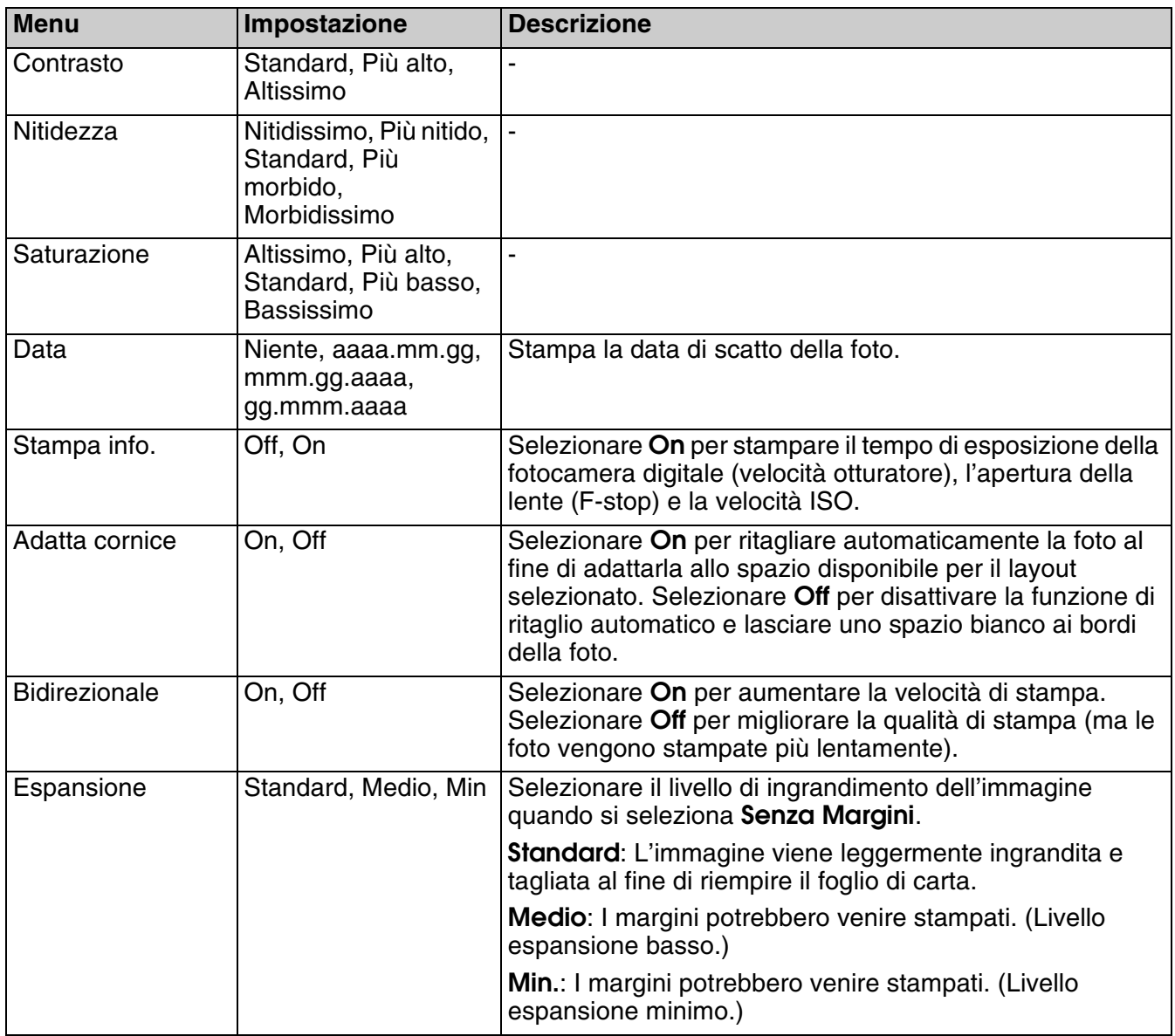

# <span id="page-42-0"></span>**Modalità Stampa speciale**

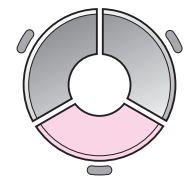

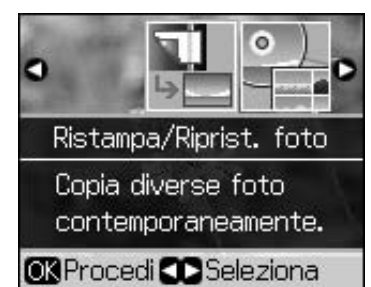

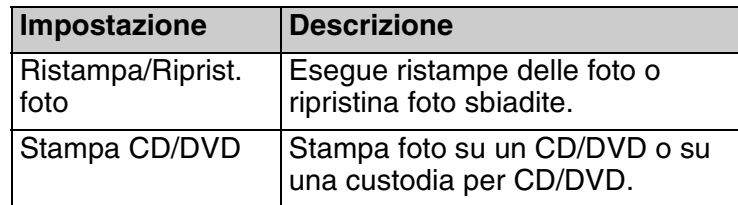

## *Impostazioni di stampa per Ristampa/Riprist. foto*

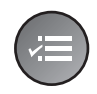

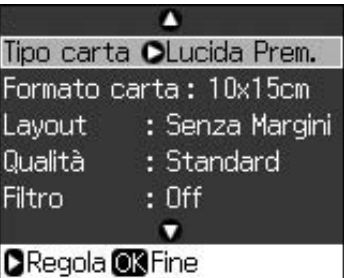

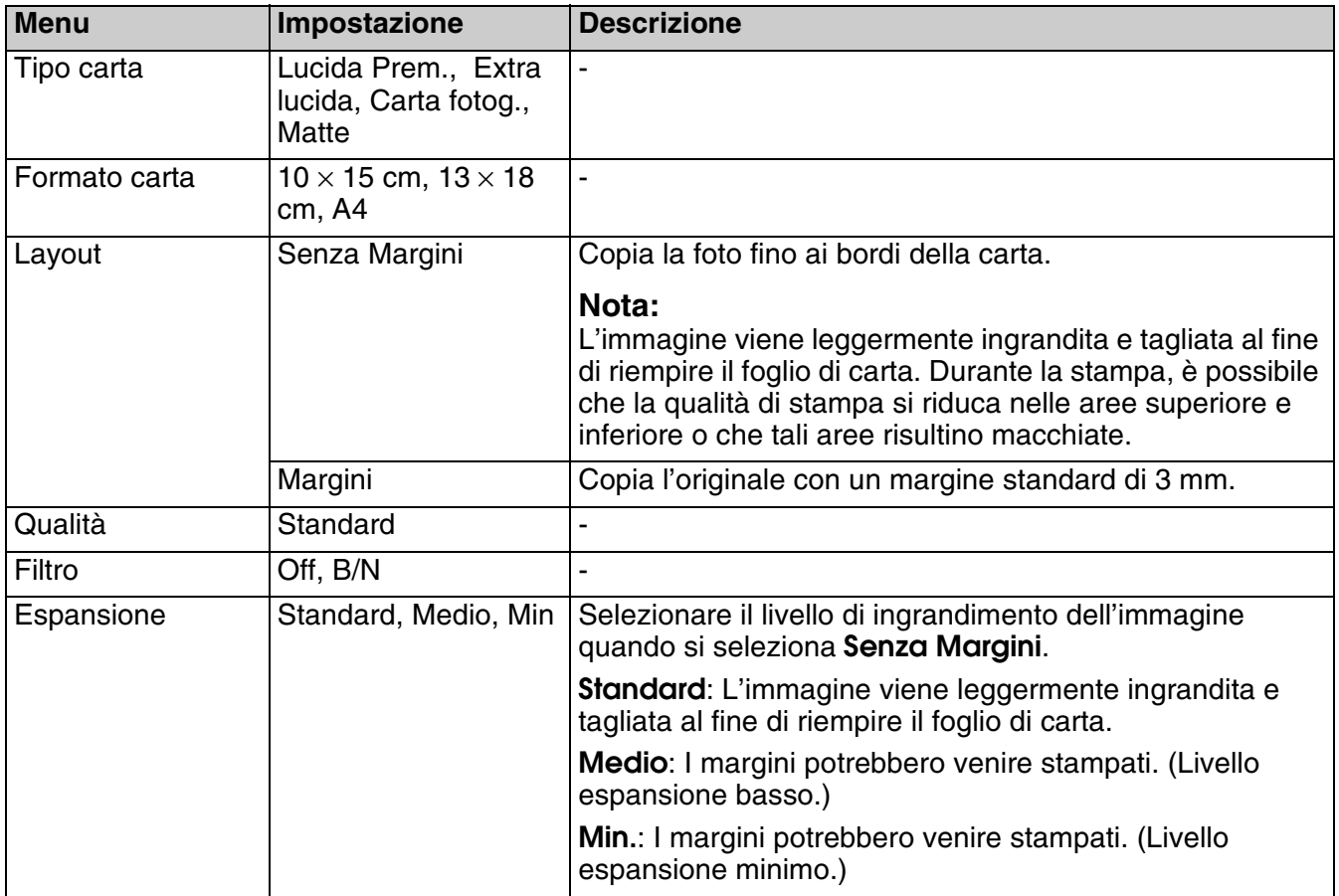

# <span id="page-43-0"></span>*Impostazioni di stampa per Stampa CD/DVD*

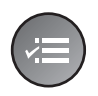

Δ Supporto CCD/DVD Tipo carta : CD/DVD Formato carta: CD/DVD Layout  $: 1 - up$  $:$  Off Filtro  $\bullet$ **ORegola OB**Fine

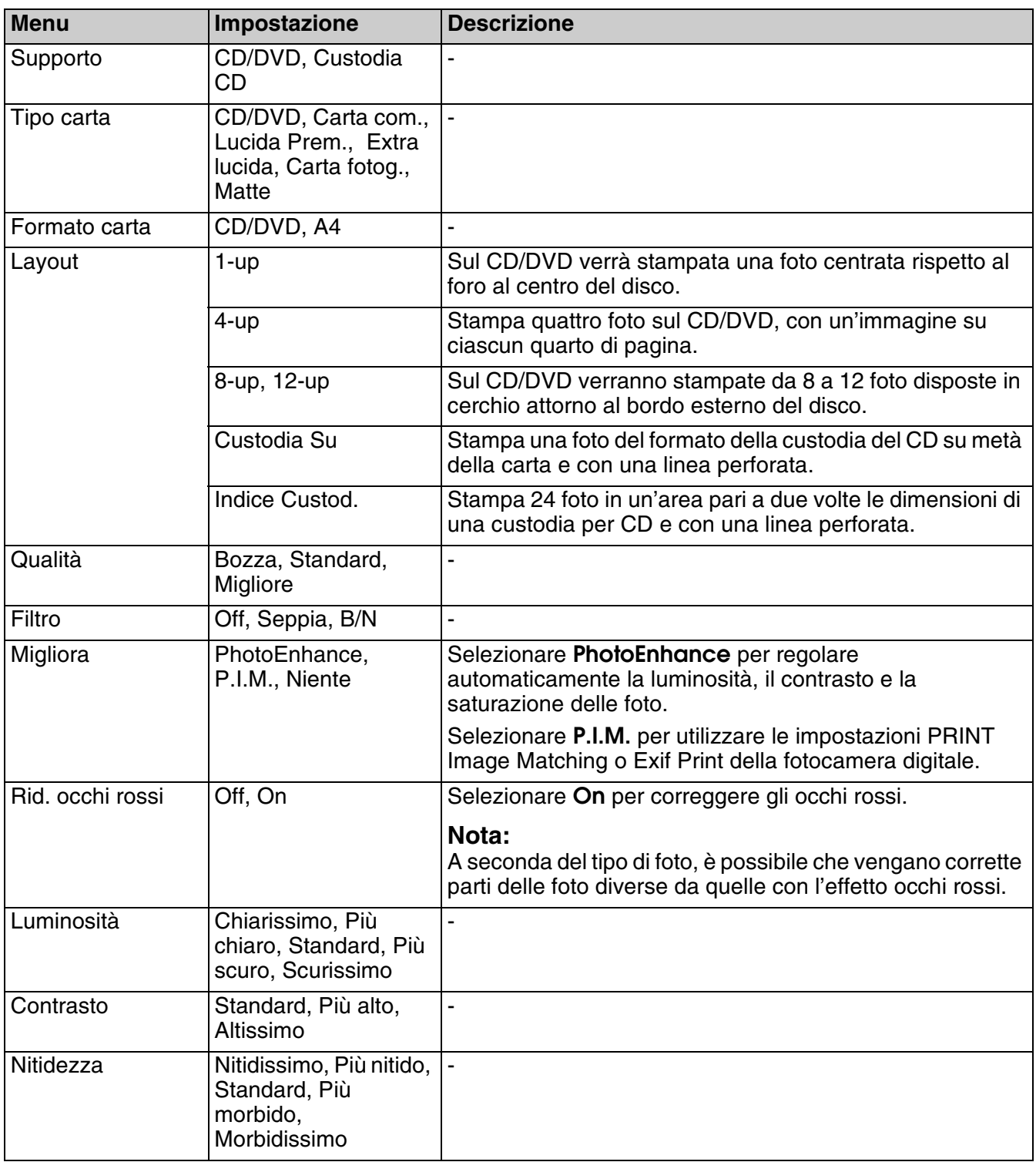

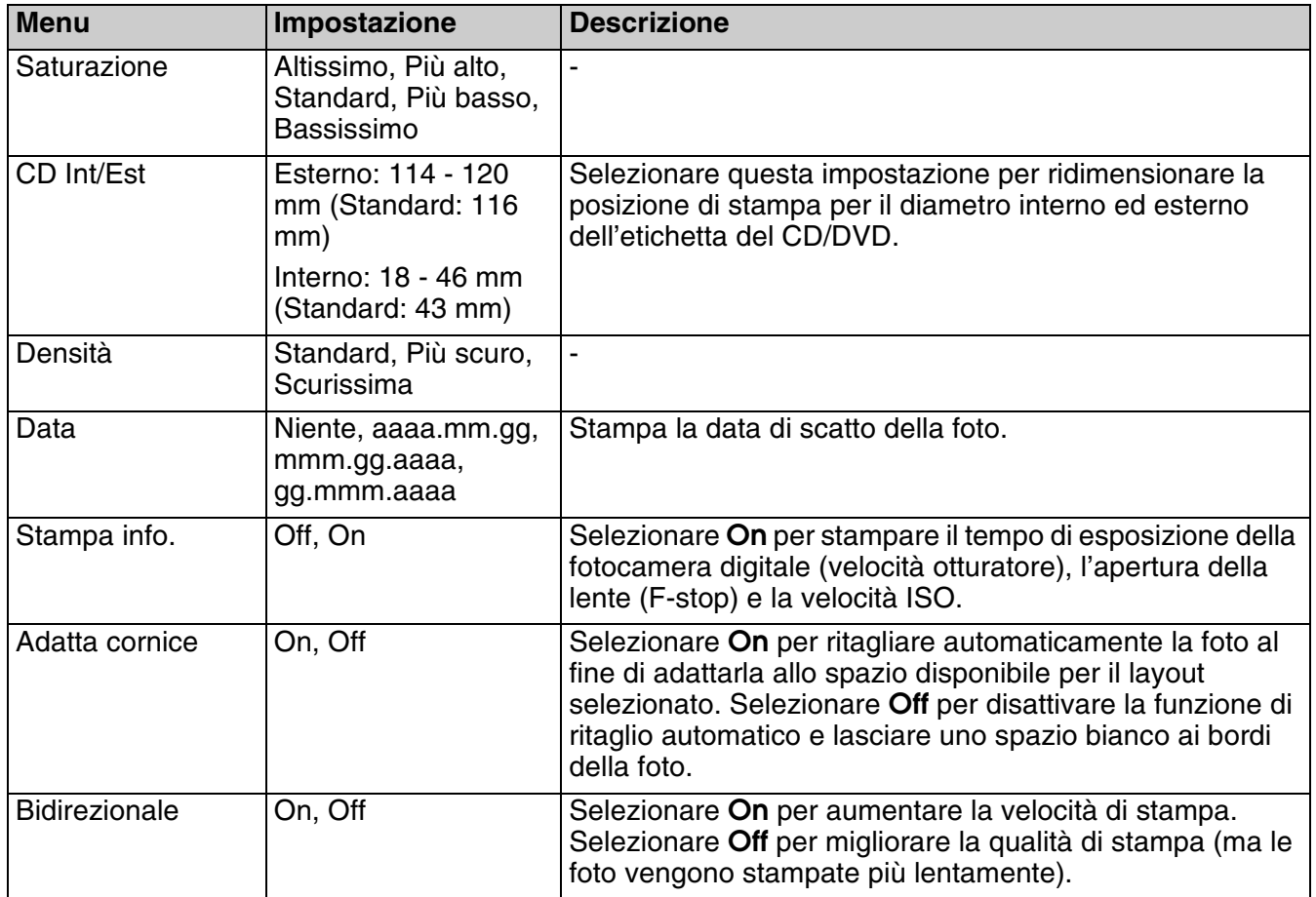

# <span id="page-45-0"></span>**Modalità Impostazione**

Setup 19

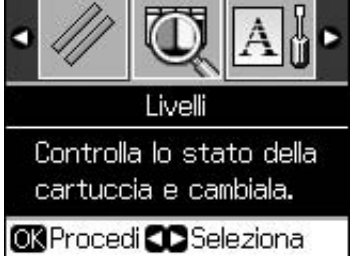

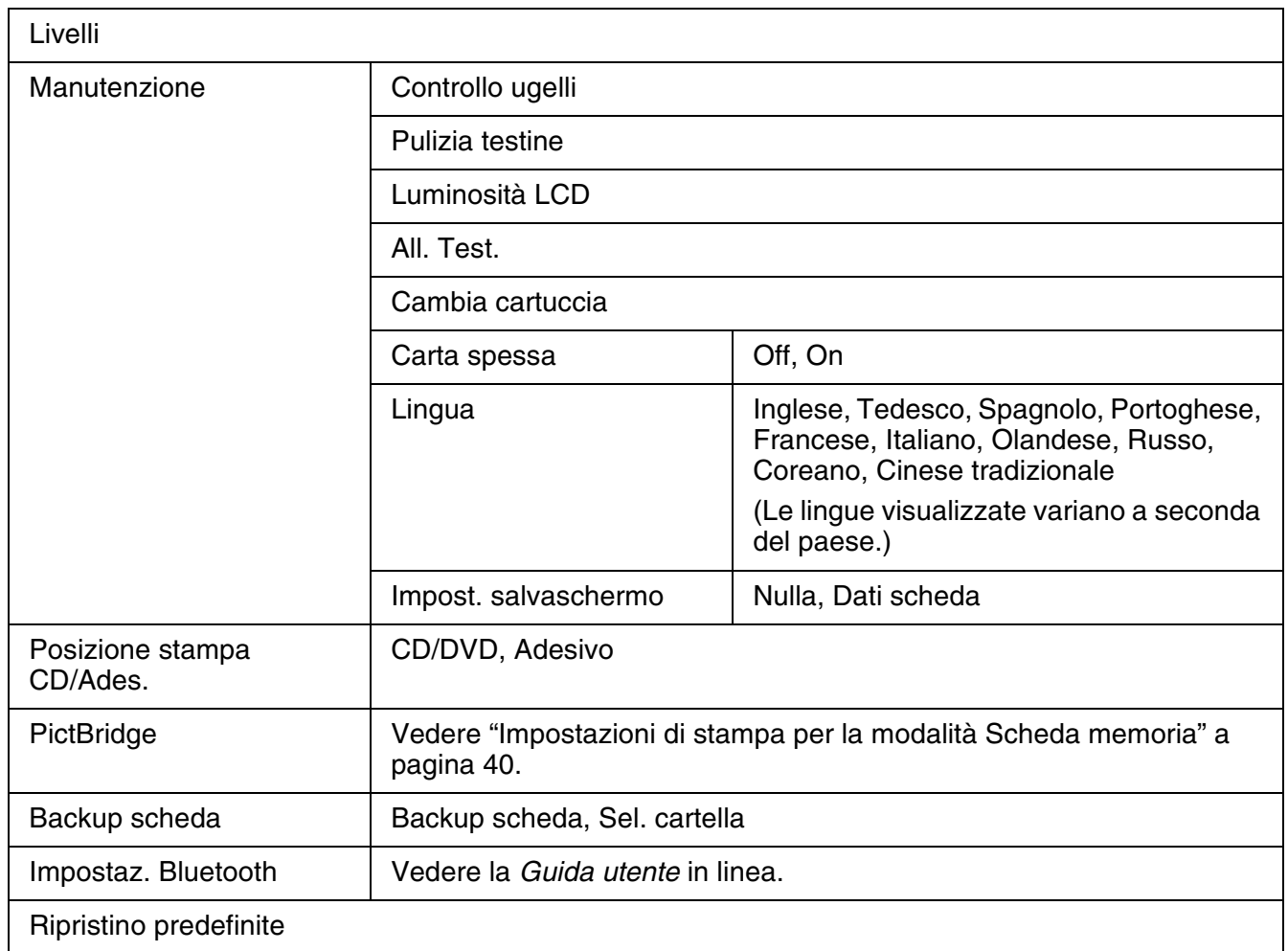

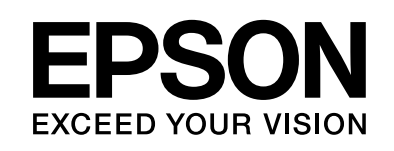

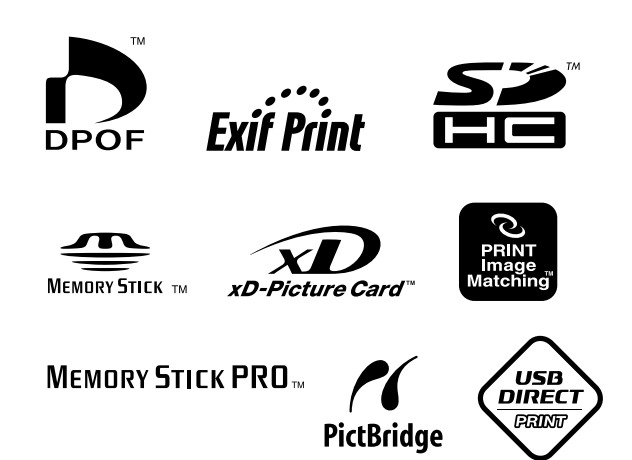

## **Cartucce di inchiostro**

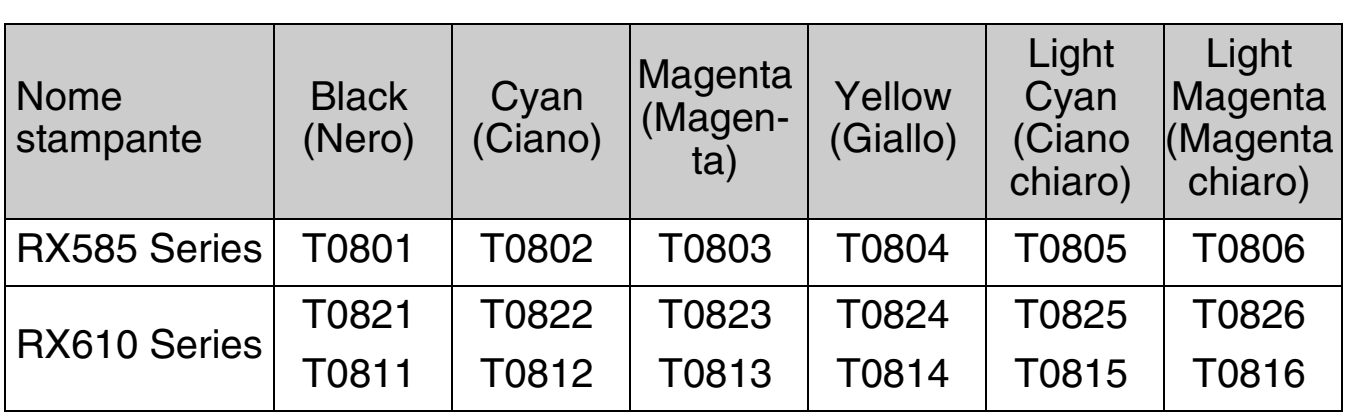